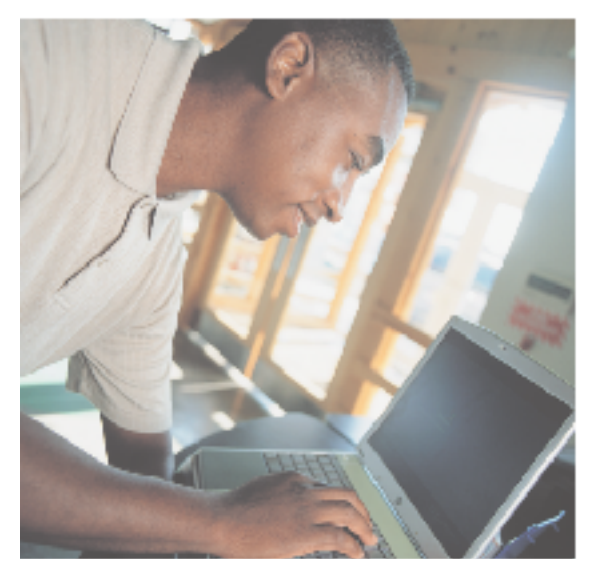

## Gateway M500 Notebook user'sguide

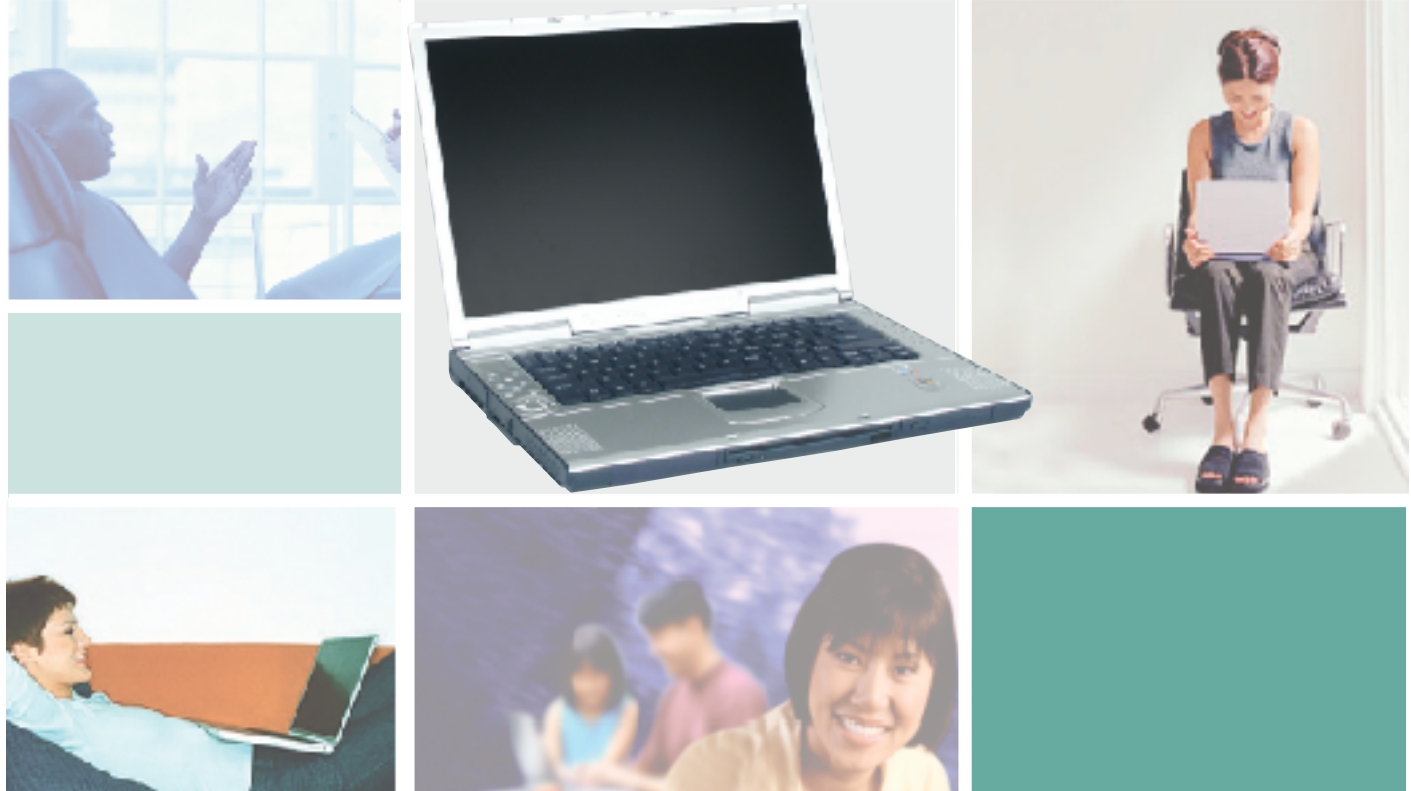

Customizing Troubleshooting

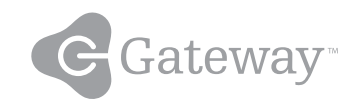

## **Contents**

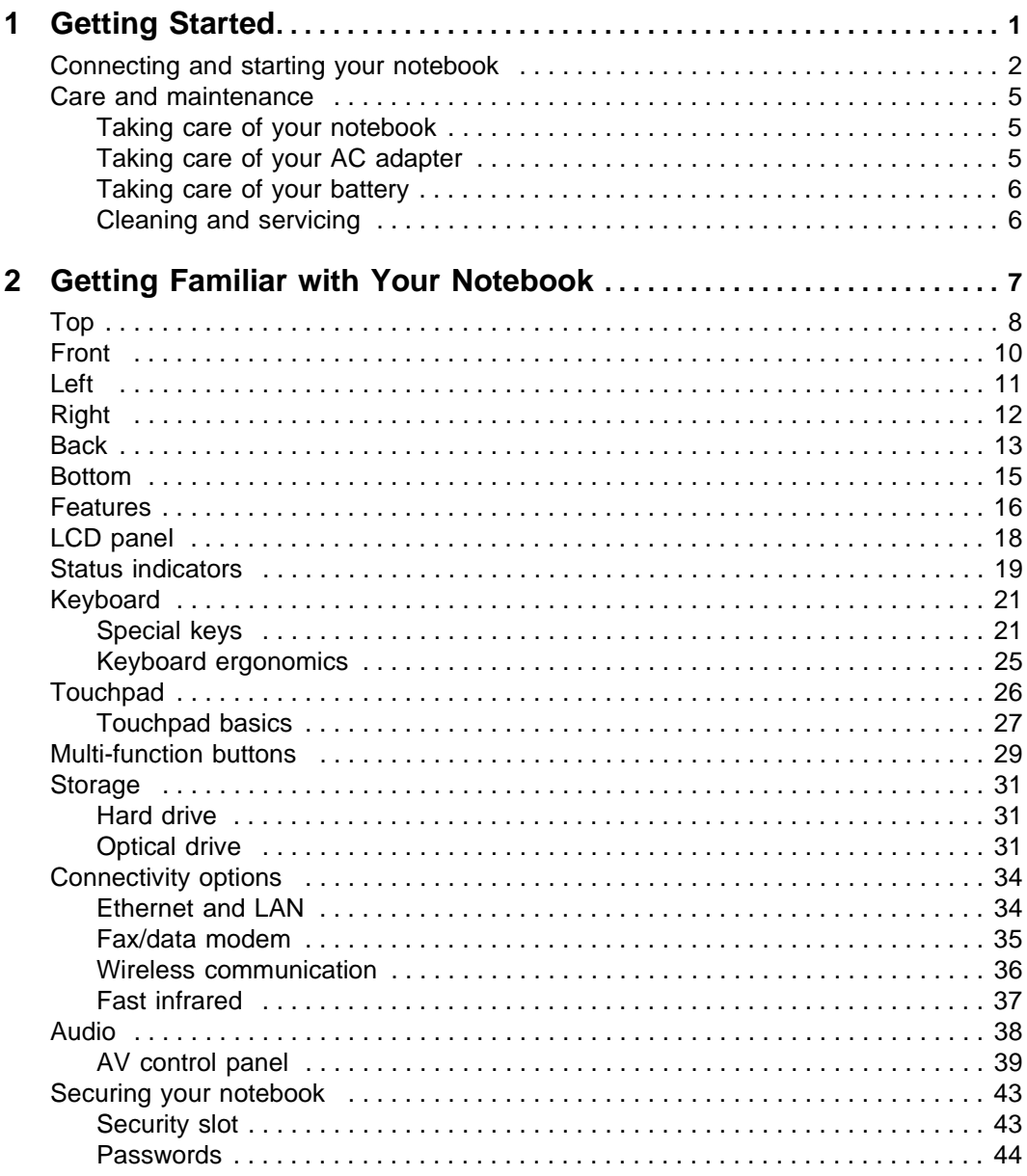

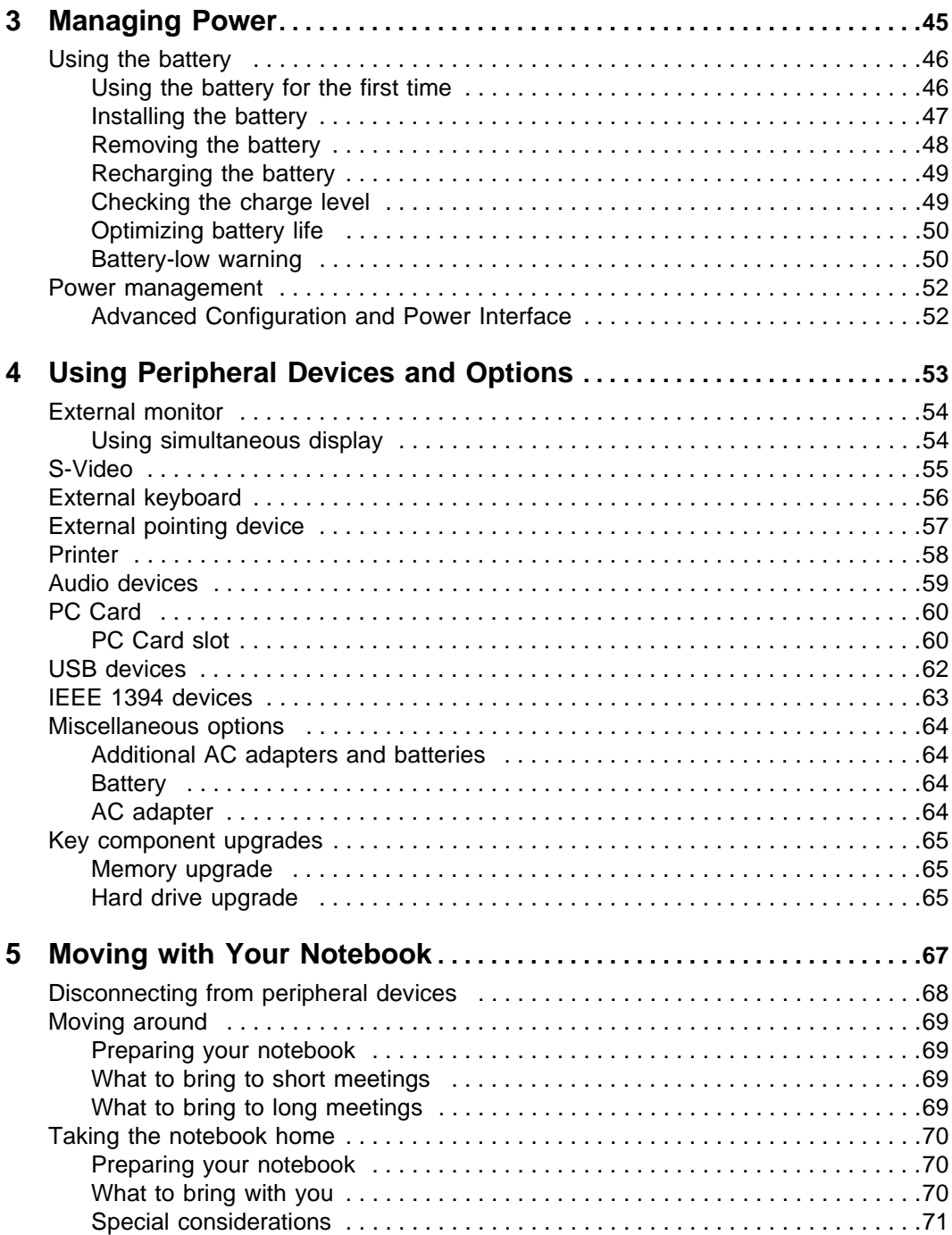

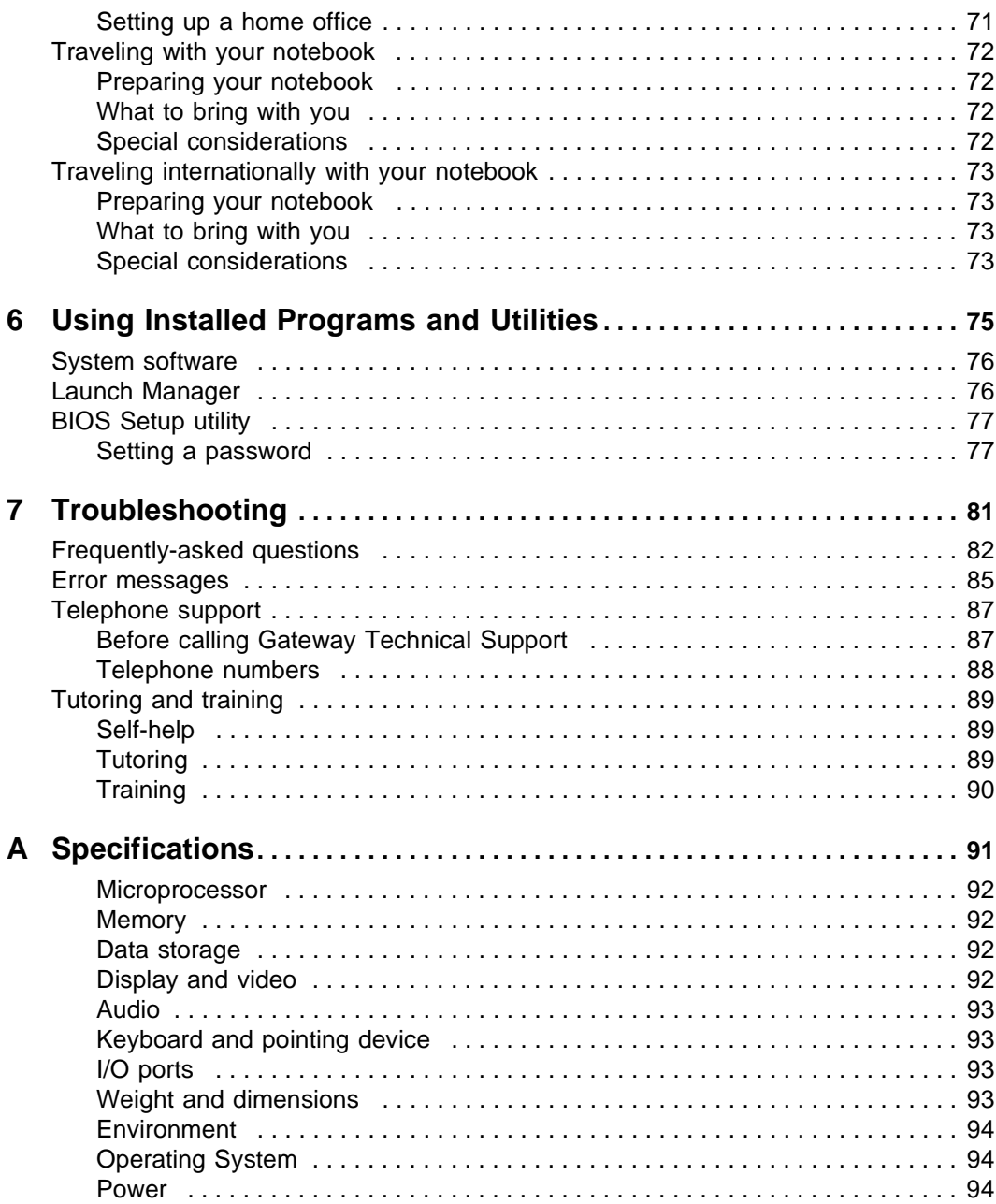

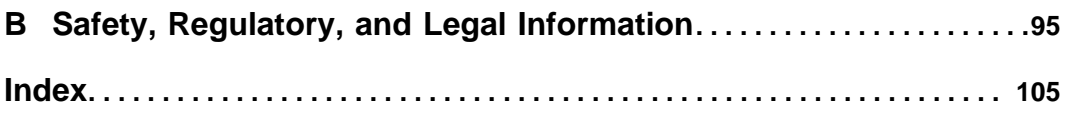

# <span id="page-6-0"></span>**Getting Started**

**1**

Read this chapter to learn how to:

- Connect and start your notebook
- Care for your notebook

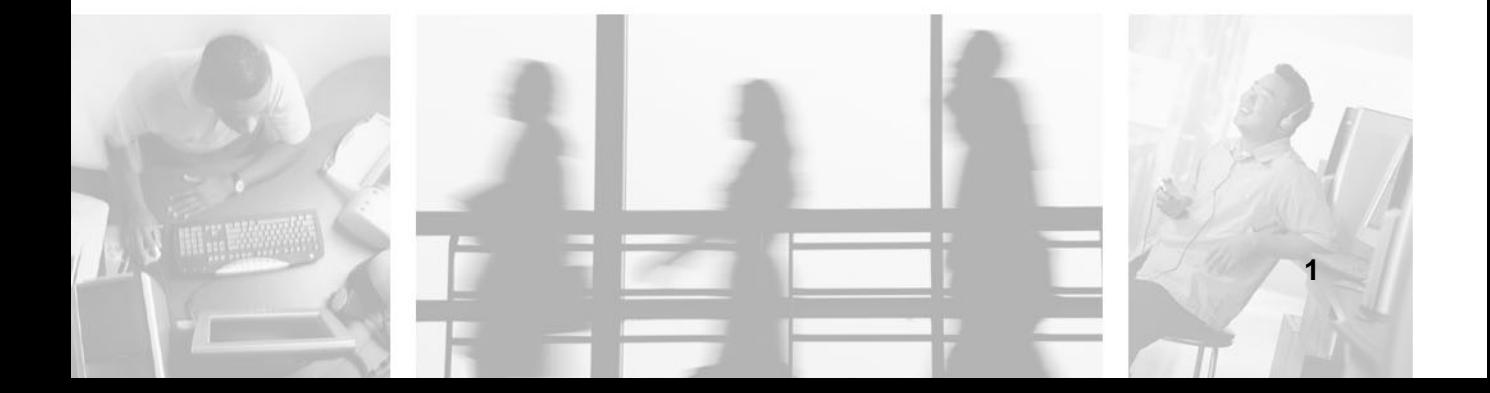

### <span id="page-7-1"></span><span id="page-7-0"></span>**Connecting and starting your notebook**

#### **To connect and start your notebook:**

- **1** Turn your notebook over so the bottom is facing up.
- **2** Insert the battery at an angle (1), press gently on the battery (2) until it clicks into place. Then slide the battery lock latch into the locked position 3).

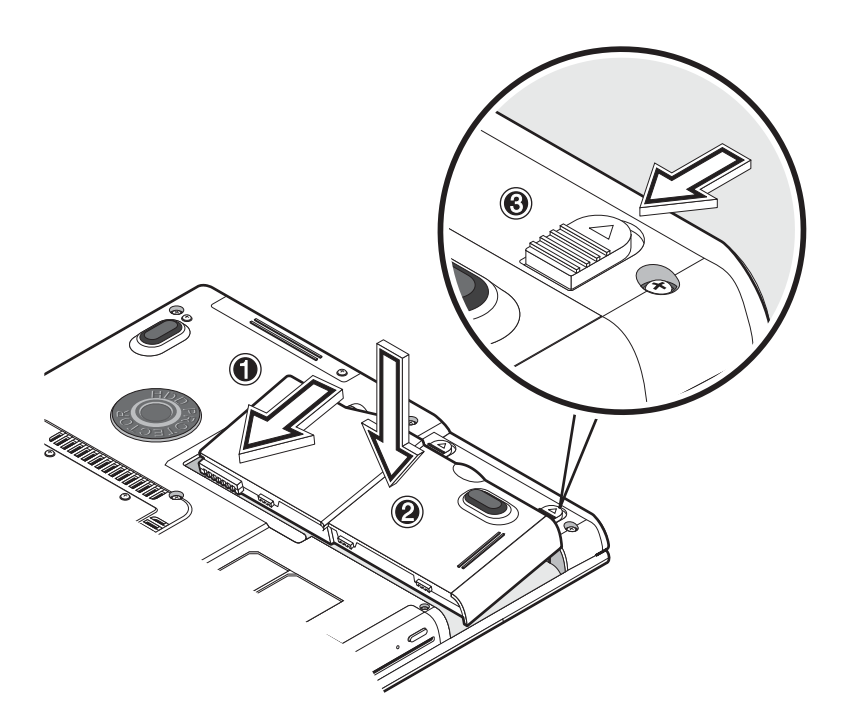

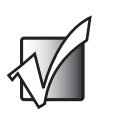

**Important** When using a battery for the first time, fully recharge the battery, then disconnect the adapter to use up the battery charge before recharging again. Perform this action twice to condition the battery.

**3** Connect one end of the AC adapter to the power connector on the back of your notebook and the other end to a correctly grounded electrical outlet.

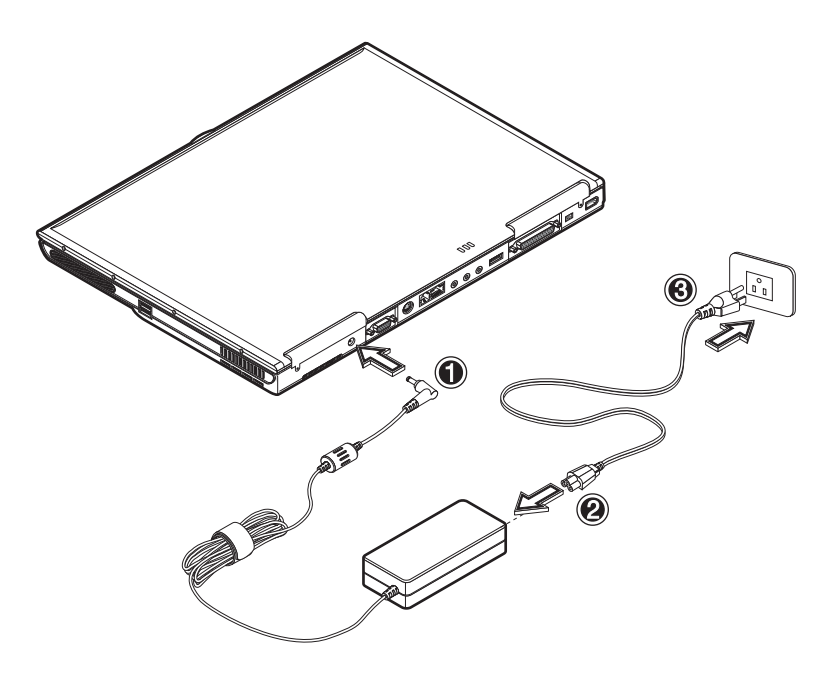

**4** Slide the cover release latch to the left (1) to open the LCD panel (2). Press the power button (3) to turn on the power. The POST (power-on self-test) routine executes and Windows begins loading.

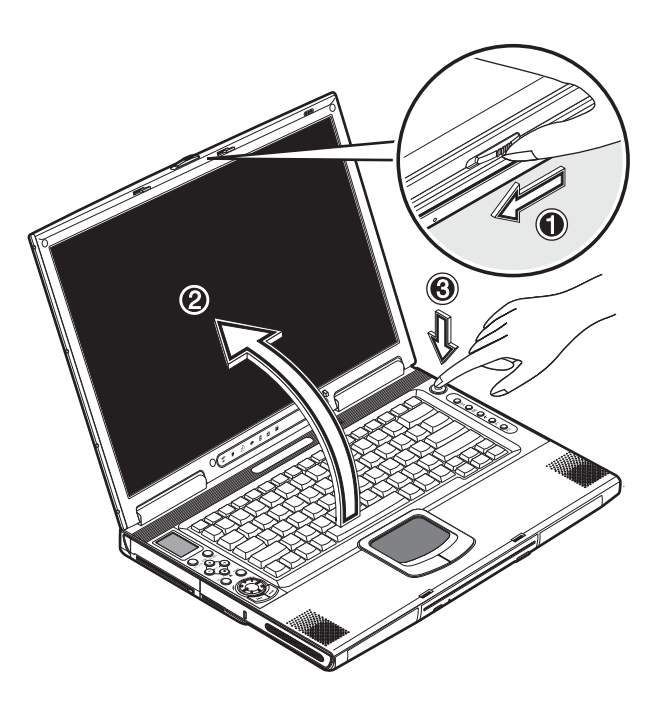

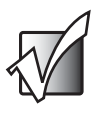

**Important** To turn off your notebook, we recommend that you use the Windows Turn Off option to shut down your notebook. If you are unable to shut down your notebook normally, press and hold the power button for more than four seconds to turn off your notebook. If you turn off your notebook and want to turn it on again, wait at least two seconds before turning it on.

### <span id="page-10-0"></span>**Care and maintenance**

### <span id="page-10-1"></span>**Taking care of your notebook**

- Do not expose your notebook to direct sunlight. Do not place it near sources of heat, such as a radiator.
- Do not expose your notebook to temperatures below 32°F (0°C) or above 122ºF (50ºC).
- Do not subject your notebook to magnetic fields.
- Do not expose your notebook to rain or moisture.
- Do not spill water or any liquid on your notebook.
- Do not subject your notebook to heavy shock and vibration.
- Do not expose your notebook to dust and dirt.
- Never place objects on top of your notebook.
- Never place your notebook on uneven surfaces.

### <span id="page-10-2"></span>**Taking care of your AC adapter**

- Do not connect the adapter to any other device.
- Do not step on the power cord or place heavy objects on top of it. Carefully route the power cord and any cables away from all potential traffic.
- When unplugging the power cord, do not pull on the cord itself. Instead, pull on the plug.
- The total ampere ratings of the equipment plugged into an extension cord should not exceed the ampere rating of the cord.

### <span id="page-11-0"></span>**Taking care of your battery**

- Use only batteries of the same kind as replacements. Turn off your notebook before removing or replacing batteries.
- Do not tamper with batteries. Keep them away from children.
- Dispose of used batteries according to local regulations. Recycle if at all possible.

### <span id="page-11-1"></span>**Cleaning and servicing**

#### **To clean your notebook:**

O

- **1** Turn off your notebook, then remove the battery.
- **2** Disconnect the AC adapter.
- **3** Use a soft cloth moistened with water. Do not use liquid or aerosol cleaners.

Contact Gateway if any of the following occurs:

- Your notebook has been dropped or the case has been damaged.
- Liquid has been spilled into your notebook.
- Power cords or plugs are damaged.

# <span id="page-12-0"></span>**2**<br> **12 With Your<br>
Notebook with Your Notebook**

<span id="page-12-1"></span>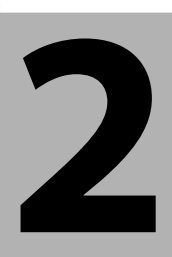

Read this chapter to learn about:

- Components, ports, and jacks
- Features of your notebook

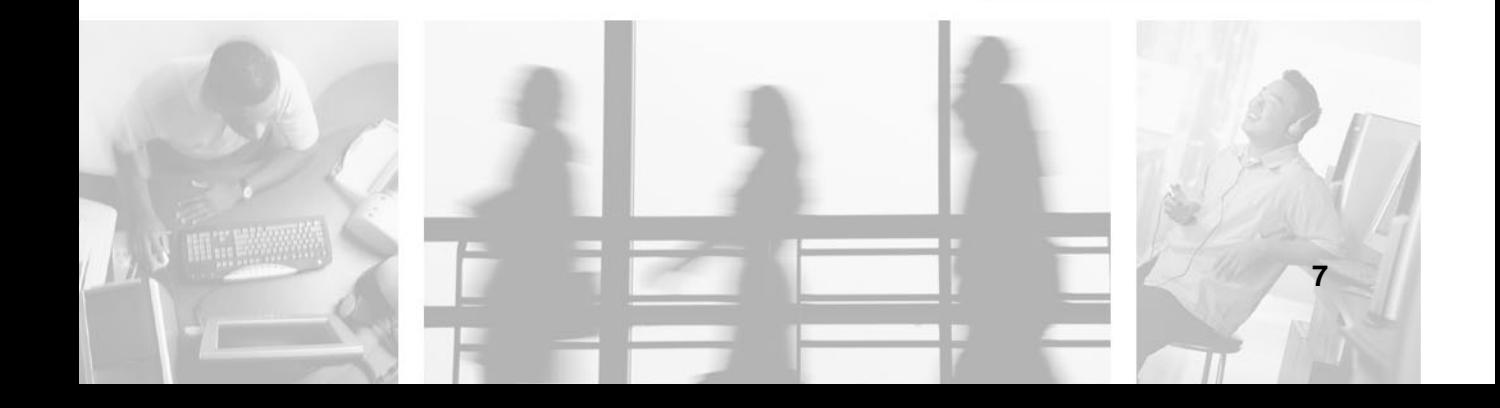

<span id="page-13-0"></span>**Top**

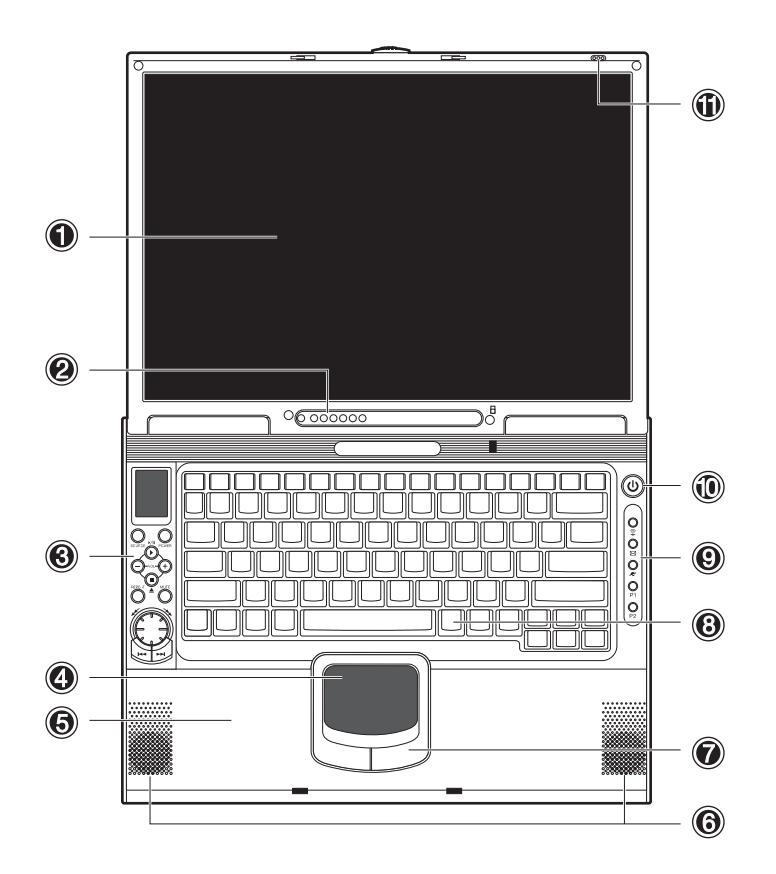

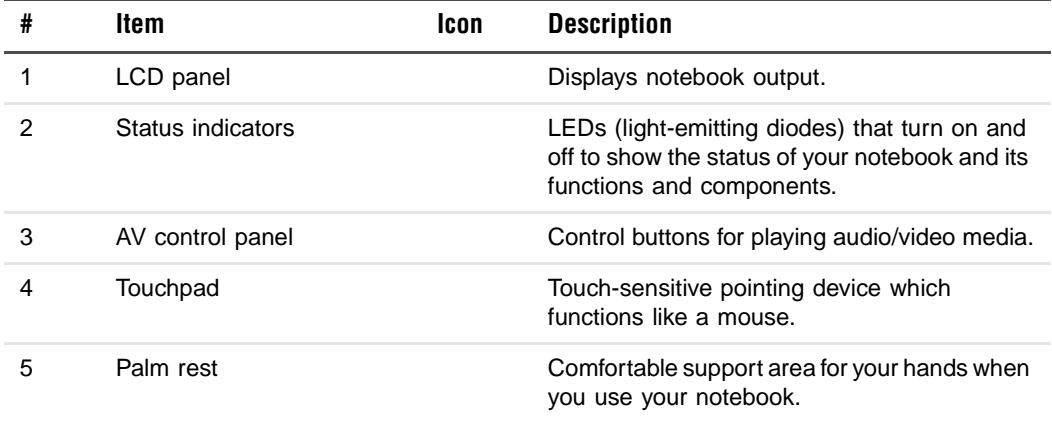

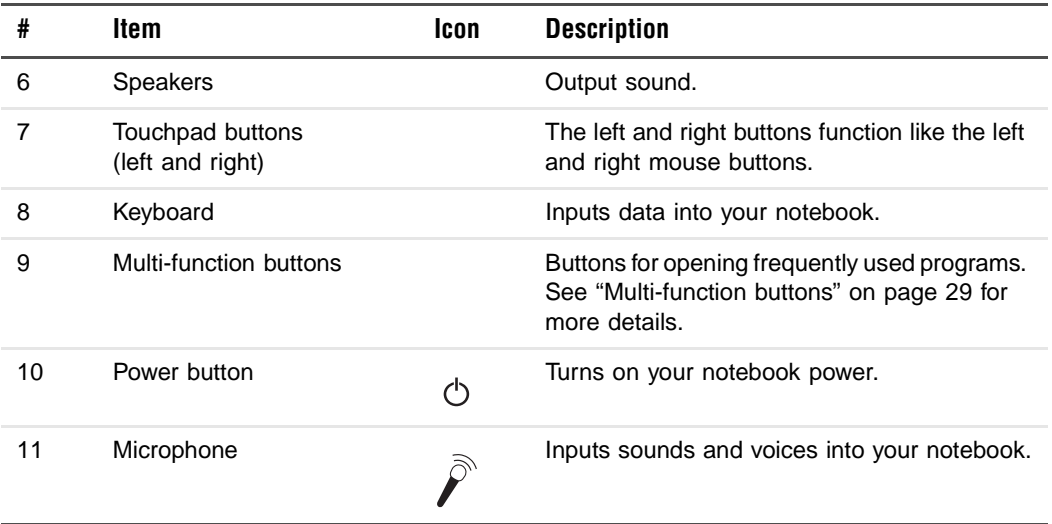

## <span id="page-15-0"></span>**Front**

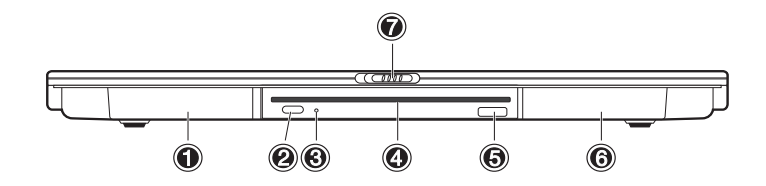

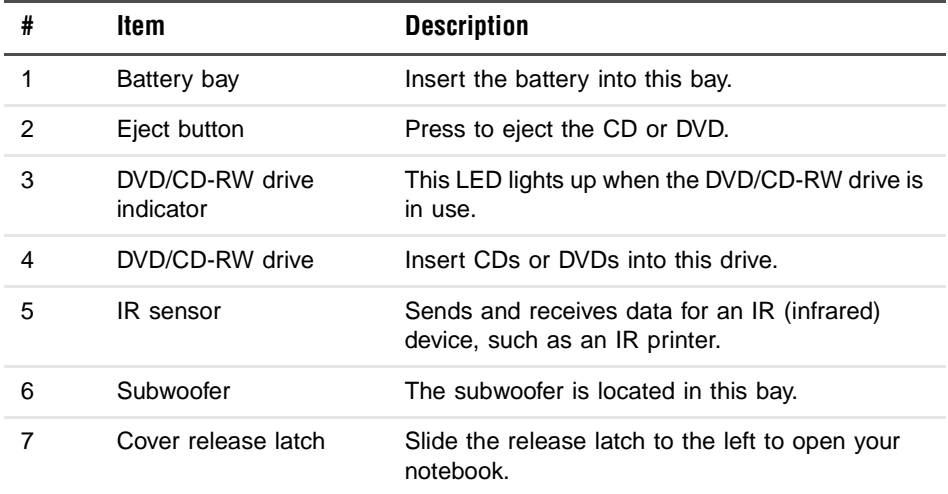

*Left*

## <span id="page-16-0"></span>**Left**

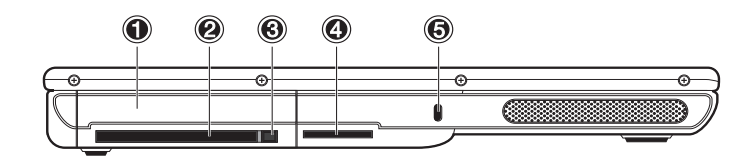

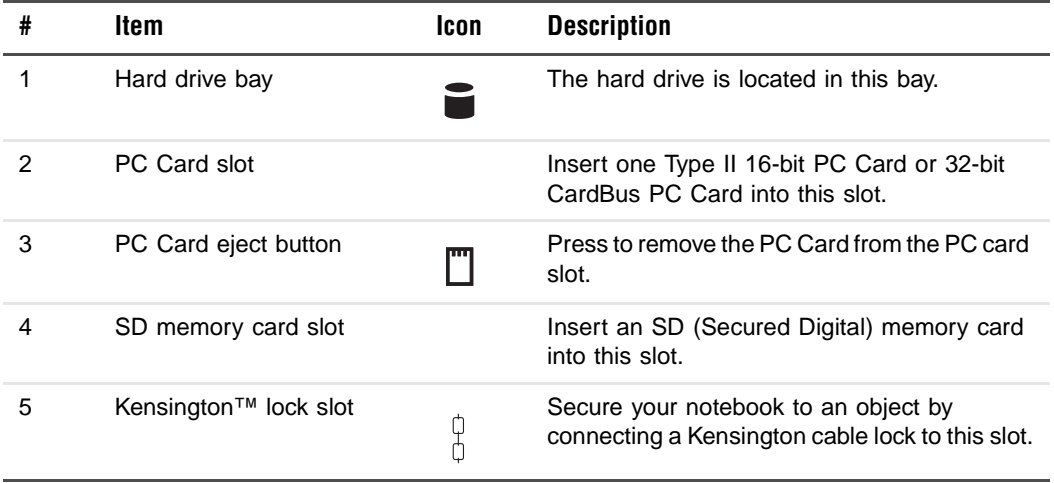

## <span id="page-17-0"></span>**Right**

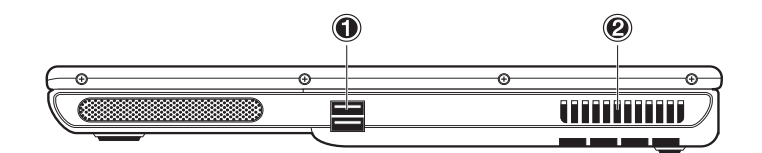

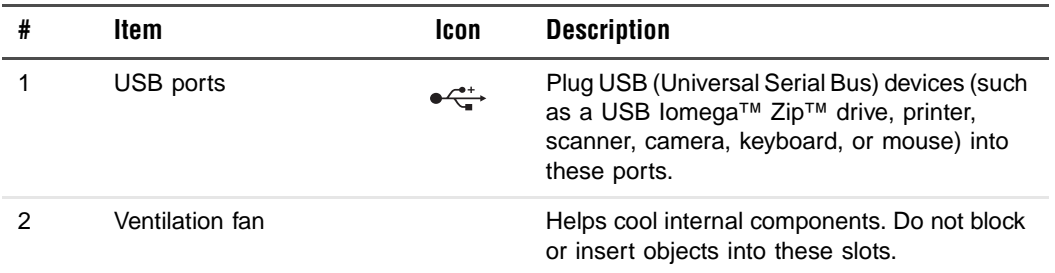

### <span id="page-18-0"></span>**Back**

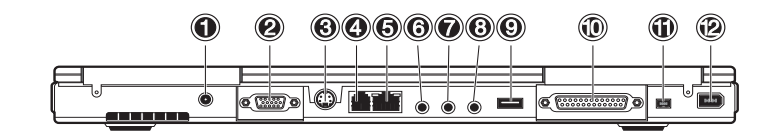

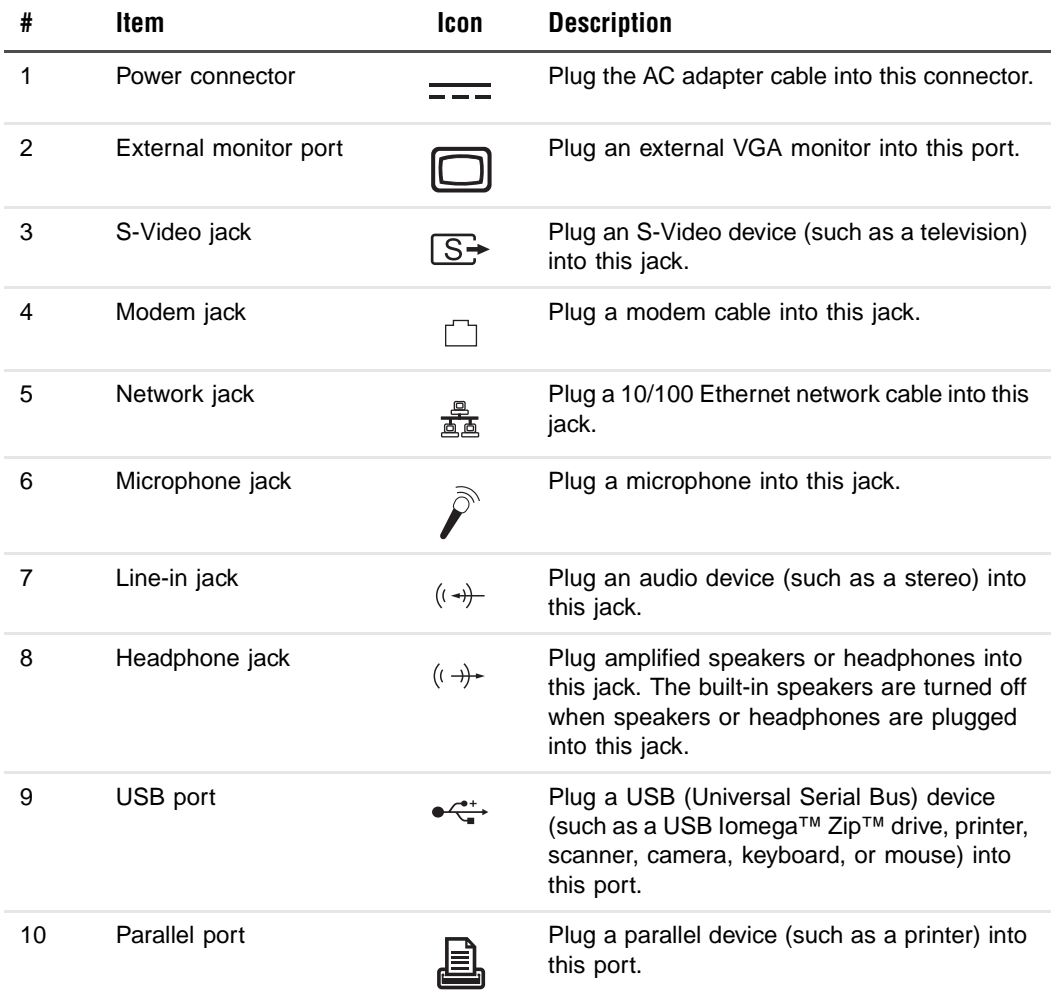

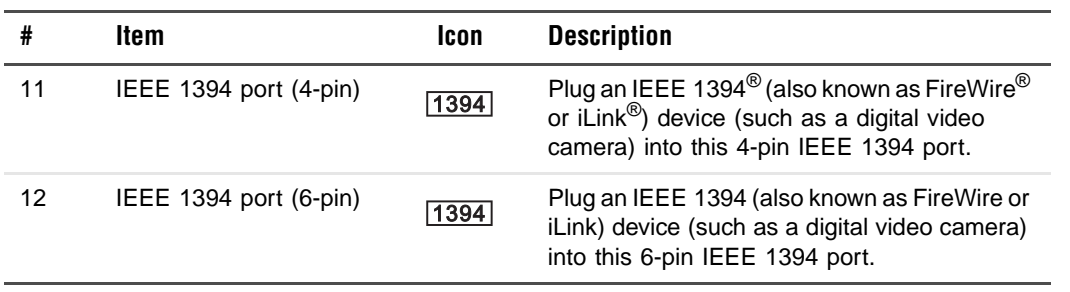

### <span id="page-20-0"></span>**Bottom**

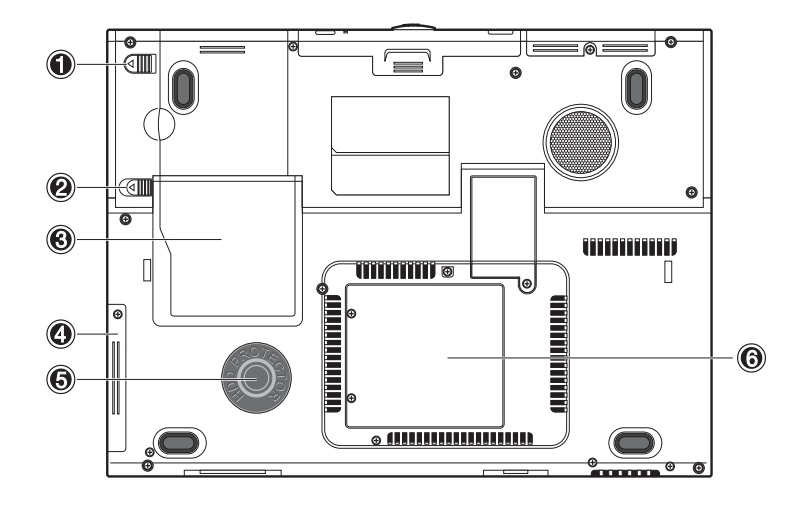

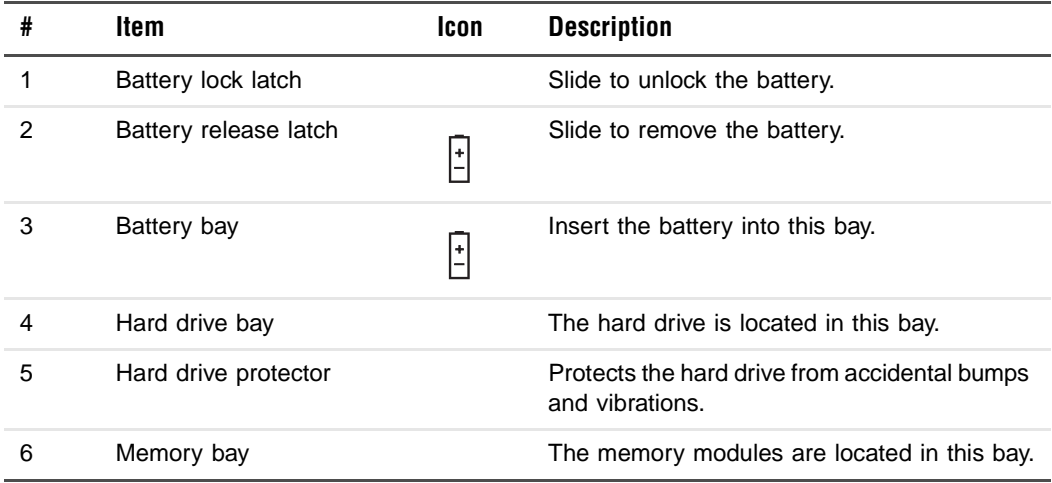

### <span id="page-21-0"></span>**Features**

This notebook was designed with the user in mind. Here are just a few of its many features:

#### **Performance**

- Mobile Intel® Pentium™ 4 Processor M with Enhanced Intel® SpeedStep™ technology
- 512K on-die L2 cache
- 15.2″ 15:10 SXGA (1280x854) widescreen TFT LCD panel
- nVidia® GeForce4 Go<sup>™</sup> high-performance graphics chipset with 32MB frame buffer
- Onboard memory upgradeable to 1024 MB with 2 DDR-266 SoDIMM
- High-capacity, Enhanced-IDE hard drive
- Lithium-Ion battery
- Power management system
- Dual-display capability
- Simultaneous LCD and CRT display
- LCD panel supports resolution up to 1280x854
- VGA monitor supports resolution up to 2048x1536
- Embedded TV encoder supports resolution up to 1024x768

#### **Multimedia**

- AV control panel
- Playback MP3 through SD, HDD, or Audio CD with system off
- Audio Codec support stereo 18-bit ADC/20-bit DAC
- AC'97 2.2 compliant stereo audio
- Headphone jack
- Enhanced audio system with 2 speakers and a subwoofer
- Built-in microphone
- Slot-loading DVD/CD-RW drive
- S-Video output jack

#### **Connectivity**

- High-speed fax/data software modem
- Onboard PCI 10/100 Mbps LAN support
- Fast infrared wireless communication
- 3 USB (Universal Serial Bus) ports (2.0)
- 2 IEEE 1394 ports (one unpowered 4-pin port and one powered 6-pin port)
- 802.11b wireless LAN

#### **Human-centric design and ergonomics**

- Sleek, smooth, and stylish design
- Full-sized keyboard
- Ergonomically-centered touchpad pointing device
- Multi-function buttons

#### **Expansion**

■ Upgradeable memory

## <span id="page-23-0"></span>**LCD panel**

The graphics display offers excellent viewing, display quality, and desktop-performance graphics. Your notebook supports a widescreen Thin-Film Transistor (TFT) liquid crystal display (LCD) displaying up to 16.7 million colors at 1280 × 854 Super eXtended Graphics Array (SXGA) resolution.

#### **Simultaneous display**

Your notebook's crisp display and multimedia capabilities are great for giving presentations. If you prefer, you can also connect an external monitor when giving presentations. This notebook supports simultaneous LCD and CRT display. Simultaneous display allows you to control the presentation from your notebook and at the same time face your audience. You can also connect other output display devices such as LCD projection panels for large-audience presentations.

#### **Power management**

The power management system incorporates an "automatic LCD dim" feature that automatically dims the LCD when your notebook is powered by a battery to conserve battery power. See ["Managing Power" on page 45](#page-50-1) for more information on power management features.

#### **Opening and closing the LCD panel**

To open the display, slide the cover release latch to the left and lift up the LCD panel, then tilt it to a comfortable viewing position. See ["Connecting and](#page-7-1)  [starting your notebook" on page 2.](#page-7-1) Your notebook employs a microswitch that turns off the LCD panel (enters Standby mode) to conserve power when you close the LCD panel, and turns it back on when you open the LCD panel.

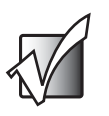

**Important** If an external monitor is connected, your notebook turns off the LCD panel (but does not enter Standby mode) when you close the LCD panel.

To close the LCD panel, fold it down gently until the cover release latch clicks into place.

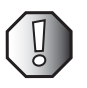

**Warning** To avoid damaging the LCD panel, do not slam it when you close it. Also, do not place any object on top of your notebook when the LCD panel is closed.

### <span id="page-24-0"></span>**Status indicators**

Your notebook has seven easy-to-read status indicators (LEDs) under the LCD panel.

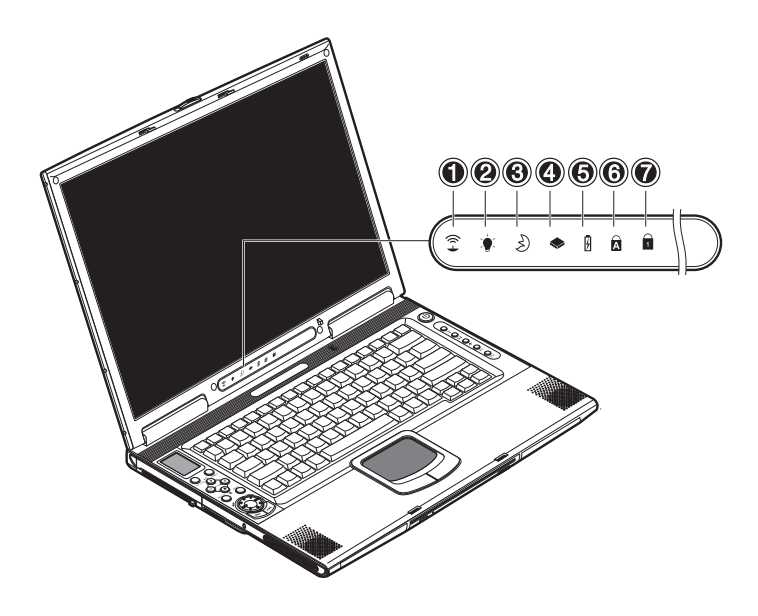

The Power and Standby indicators are visible even when you close the LCD panel so you can see the status of your notebook while the cover is closed.

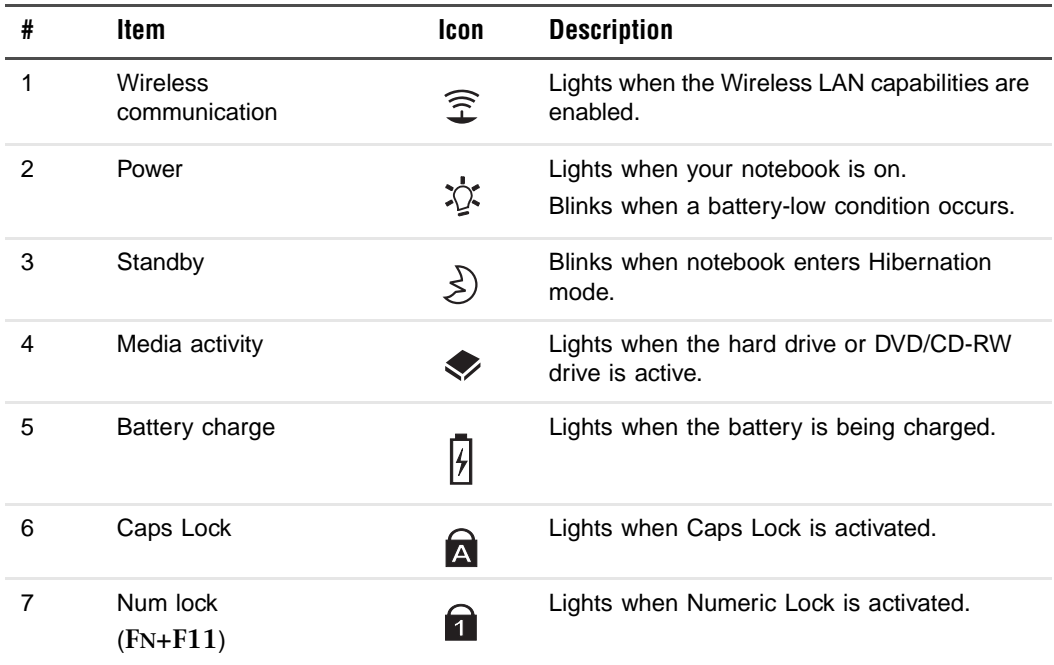

## <span id="page-26-0"></span>**Keyboard**

The keyboard has full-sized keys with an embedded keypad, separate cursor keys, two Windows keys, and twelve function keys.

### <span id="page-26-1"></span>**Special keys**

#### **Lock keys**

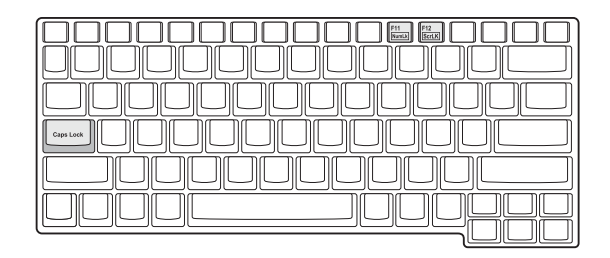

The keyboard has three lock keys which you can toggle on and off.

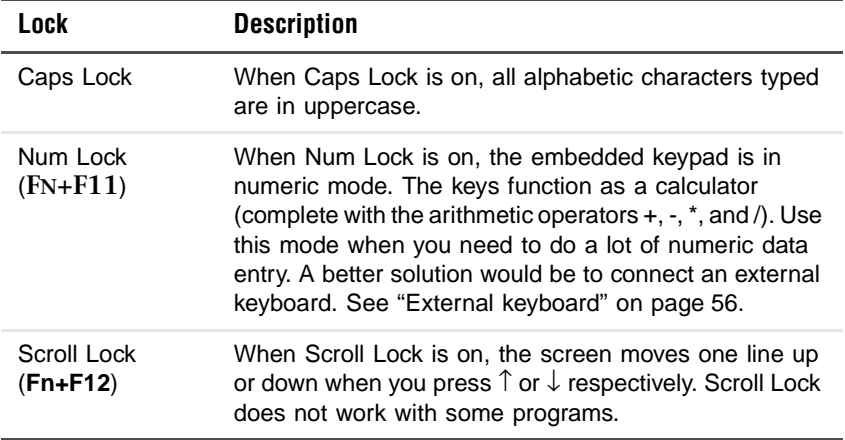

#### **Embedded numeric keypad**

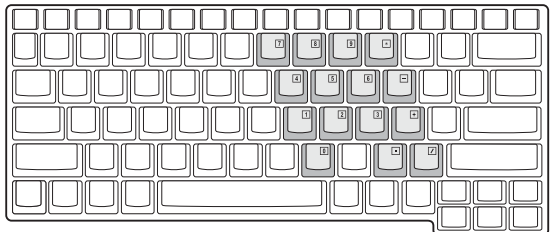

The embedded numeric keypad functions like a desktop numeric keypad. It is indicated by small characters located on the upper-right corner of the key caps. To simplify the keyboard legend, cursor-control key symbols are not printed on the keys

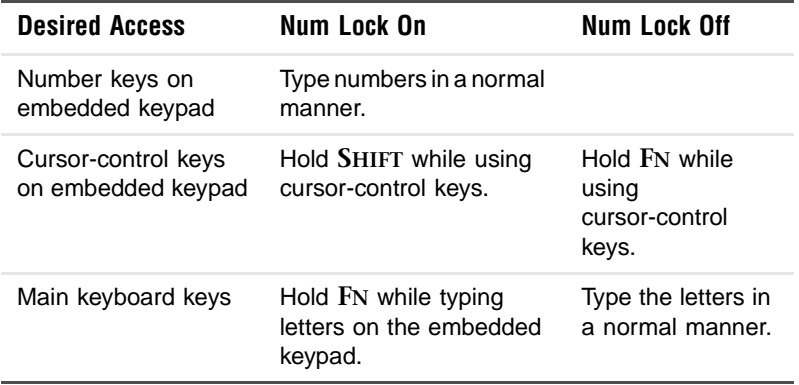

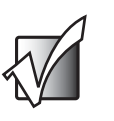

**Important** If an external keyboard is connected to your notebook, the Num Lock feature automatically shifts from the internal keyboard to the external keyboard.

#### **Windows keys**

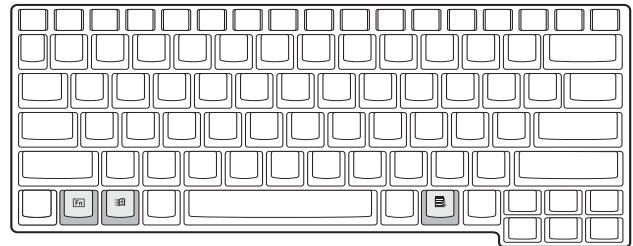

The keyboard has two keys that perform Windows-specific functions.

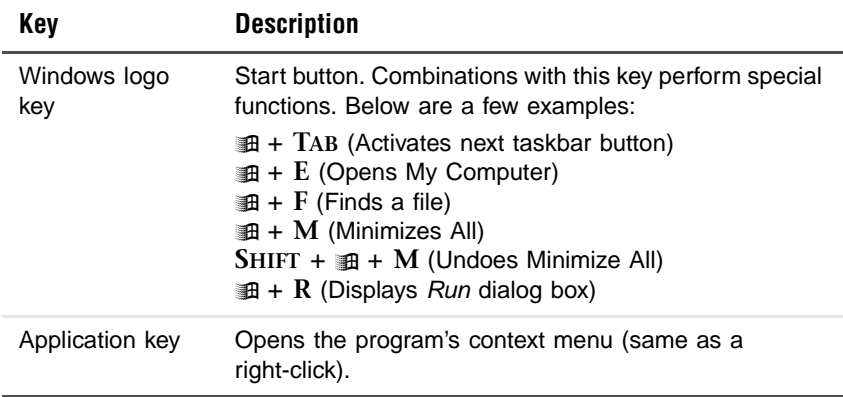

#### **Hotkeys**

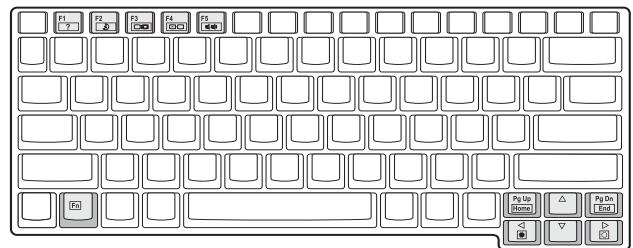

Your notebook employs hotkeys or key combinations to access most of your notebook's controls like screen contrast and brightness and the BIOS Setup utility.

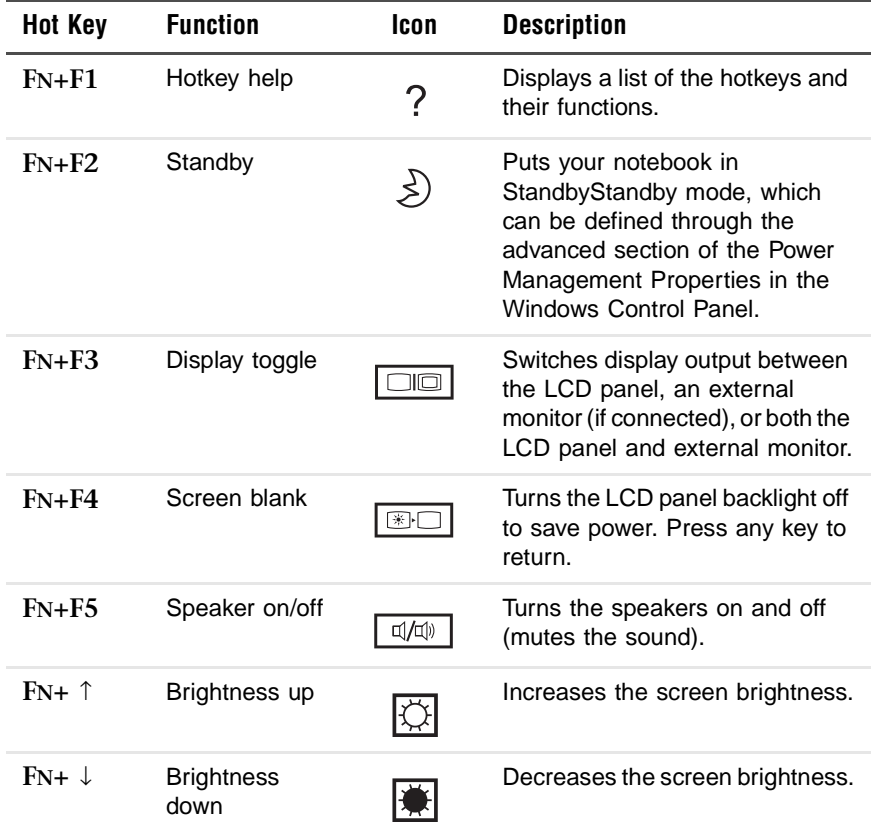

#### **Activating hotkeys**

When activating hotkeys, press and hold the **FN** key before pressing the other key in the hotkey combination.

### <span id="page-30-0"></span>**Keyboard ergonomics**

Located below the keyboard, the wide and curved palm rest is ergonomically designed to provide you with a comfortable place to rest your hands while you type.

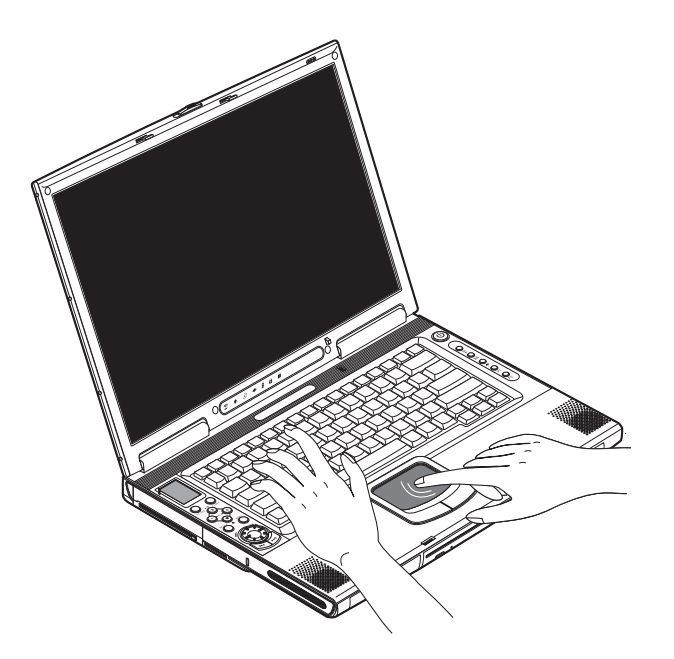

## <span id="page-31-0"></span>**Touchpad**

The built-in touchpad is a pointing device that senses movement on its surface. This means the cursor responds as you move your finger on the surface of the touchpad. The central location on the palm rest provides optimum comfort and support.

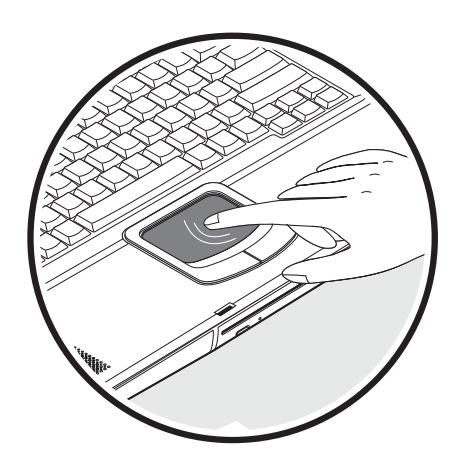

### <span id="page-32-0"></span>**Touchpad basics**

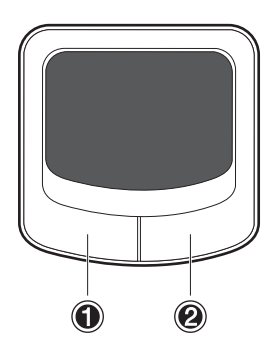

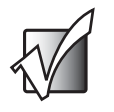

**Important** Keep your fingers dry and clean when using the touchpad. Also keep the touchpad dry and clean. The touchpad is sensitive to finger movements. Therefore, the lighter the touch, the better the response. Tapping too hard will not increase the touchpad's responsiveness.

To use the touchpad:

- Move your finger across the touchpad to move the cursor.
- Press the left (1) and right (2) buttons located on the edge of the touchpad to make selections and run functions. These two buttons are similar to the left and right buttons on a mouse. Tapping on the touchpad produces similar results.

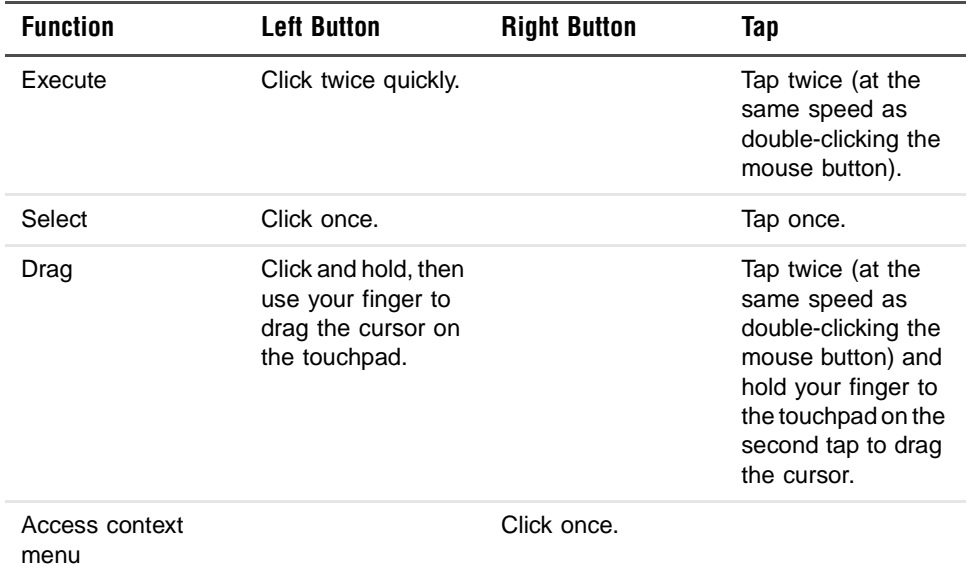

### <span id="page-34-0"></span>**Multi-function buttons**

Located at the top of the keyboard are five multi-function buttons used to open frequently used programs or functions.

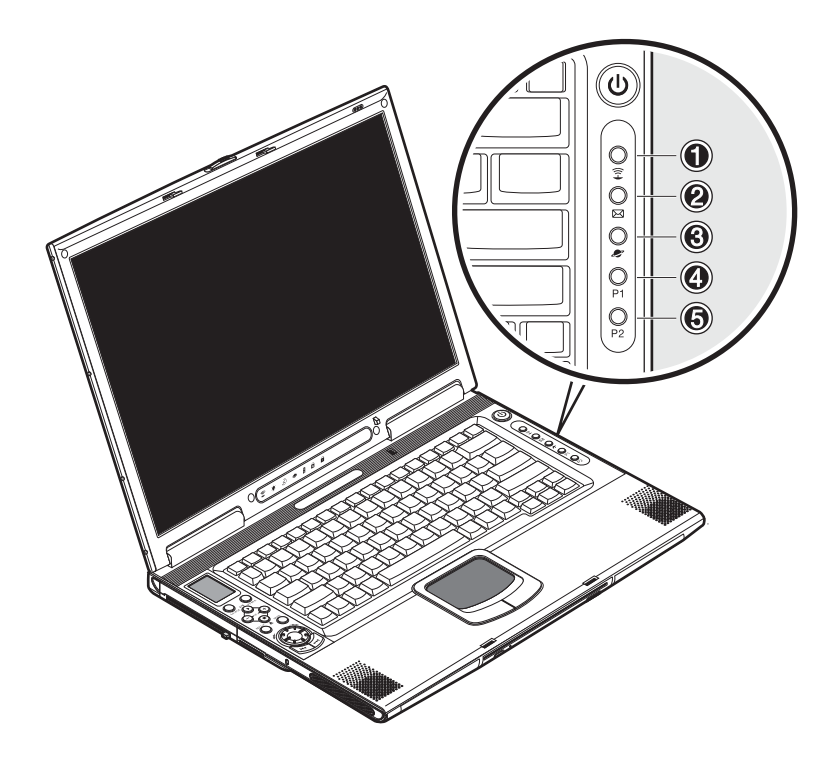

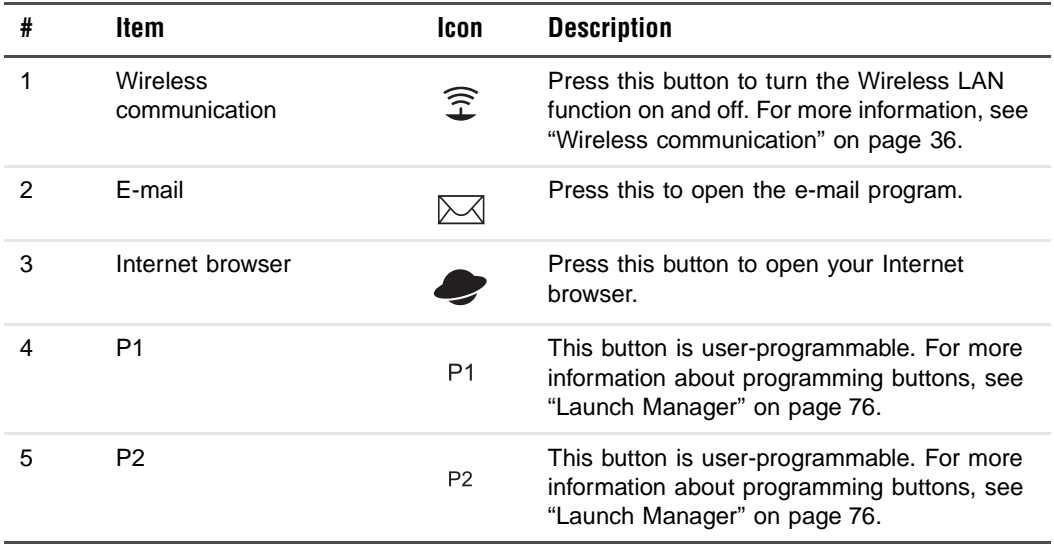
# **Storage**

This notebook supplies you with the following media storage:

- High-capacity Enhanced-IDE hard drive
- Slot-loading DVD/CD-RW drive
- Secure Digital (SD) slot

## **Hard drive**

The high-capacity hard drive is the answer to your storage needs. This is where your programs and data are stored.

## **Optical drive**

A high-speed optical drive (DVD/CD-RW drive) gives you portable multimedia access and at the same time lets you burn your data onto a recordable CD.

#### **Inserting the disc**

This notebook features a slot-loading optical drive. To insert a disc into the optical drive, gently push the disc into the slot and the drive will lock the disc in place and pull it inside.

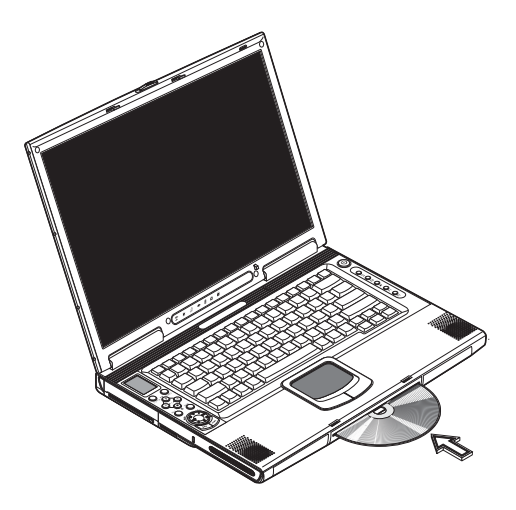

#### **Ejecting the disc**

To eject the disc from the slot, press the eject button and wait for the drive to eject the disc.

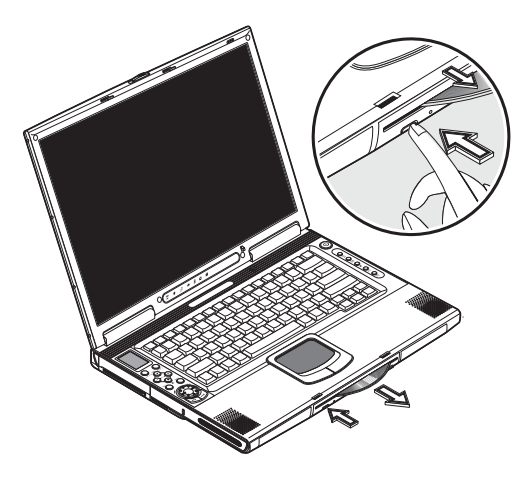

#### **Playing DVD movies**

To play DVD movies in your notebook, insert the DVD into the drive and the DVD movie will automatically play after a few seconds.

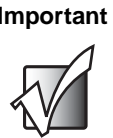

**Important** When you open the DVD player for the first time, the program asks you to input the region code. DVDs are divided into 6 regions. Once your DVD drive is set to a region code, it will play DVDs of that region only. You can set the region code a maximum of five times (including the first time), after which the last region code set will remain permanent. Recovering your hard drive does not reset the number of times the region code has been set. Refer to the table below for DVD movie region code information.

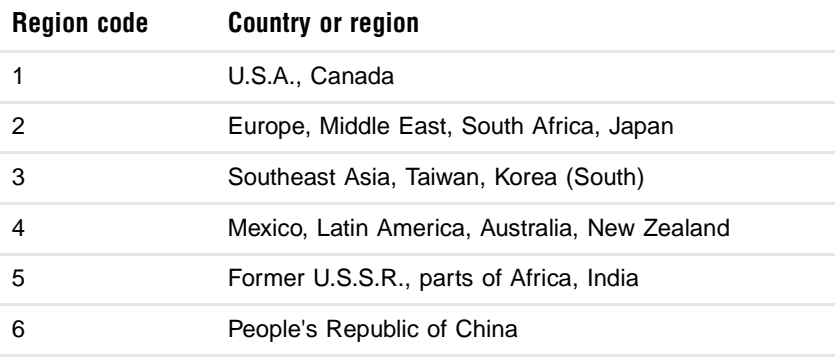

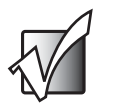

**Important** To change the region code, insert a DVD movie of a different region into the DVD drive. Refer to the online help for more information.

# **Connectivity options**

Your notebook has built-in features for connecting to a network and communicating with other computers.

## **Ethernet and LAN**

The built-in network feature allows you to connect your notebook to an Ethernet-based (10/100 Mbps) network.

To use the network feature, connect an Ethernet cable from the network jack on the back of your notebook to a network jack or hub on your network.

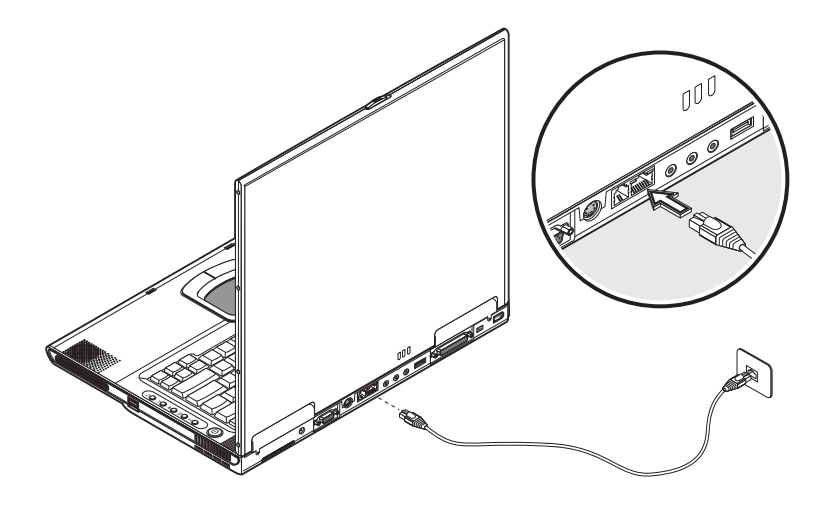

## **Fax/data modem**

Your notebook has a built-in fax/data modem.

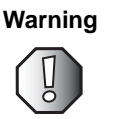

**Warning** This modem port is not compatible with digital phone lines. Plugging this modem into a digital phone line will damage the modem.

To use the fax/data modem jack, connect a telephone cable from the modem jack to a telephone jack.

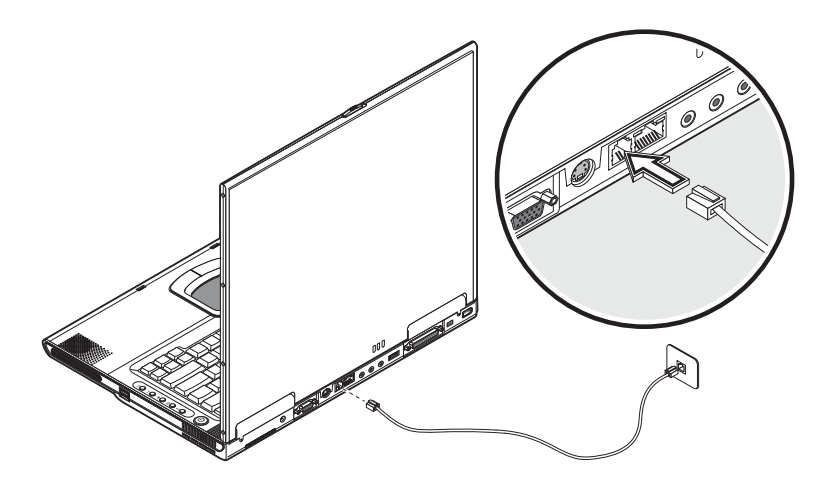

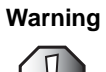

**Warning** To reduce the risk of fire, use only No. 26 AWG or larger telecommunications line cord.

## **Wireless communication**

This notebook has a wireless communication feature built-in. This feature allows you to communicate with other wireless communication devices.

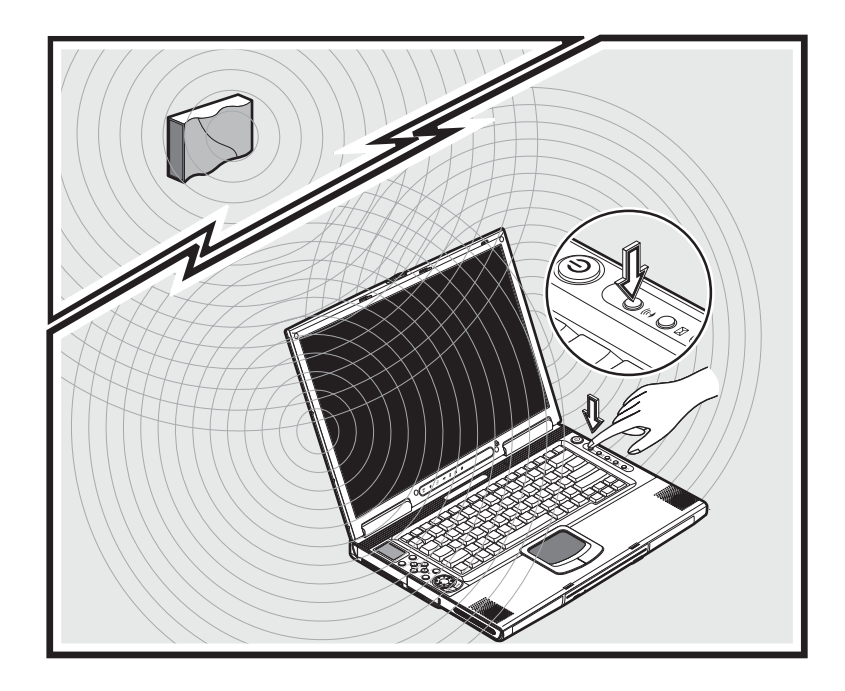

You can manually turn off your wireless communication feature.

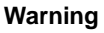

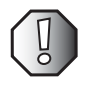

**Warning** Radio frequency wireless communication can interfere with equipment on commercial aircraft. Current aviation regulations require wireless devices to be turned off while traveling in an airplane. IEEE 802.11B (also known as wireless Ethernet or Wifi) communication devices are examples of devices that provide wireless communication.

## **Fast infrared**

Your notebook's fast infrared (FIR) port allows you to do wireless data transfer with other IR-aware computers and peripheral devices such as PDAs (personal digital assistants), mobile phones, and infrared printers. The infrared port can transfer data at speeds of up to 4 Mb/s at a distance of up to one meter.

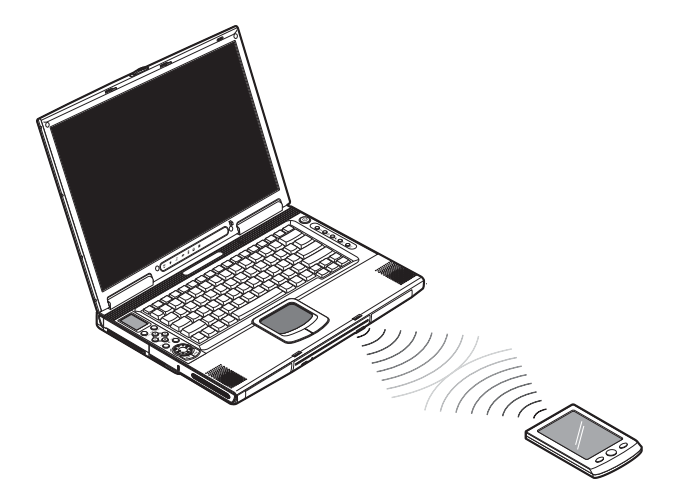

To use FIR, position two IR-aware devices so their IR ports are no more than one meter apart and offset no more than 15 degrees.

When the two devices are in position, begin the data transfer as you normally would. See your file transfer software for details.

# **Audio**

Your notebook includes 16-bit high-fidelity stereo audio. The speakers, located near the keyboard, direct sound towards you to further enhance sound output.

There are audio ports on the back of your notebook. See ["Back" on page 13](#page-18-0) for the location of these ports. Also see ["Audio devices" on page 59](#page-64-0) for more information on connecting external audio devices. Your notebook has a subwoofer on the front. See ["Front" on page 10](#page-15-0) for the location of the subwoofer.

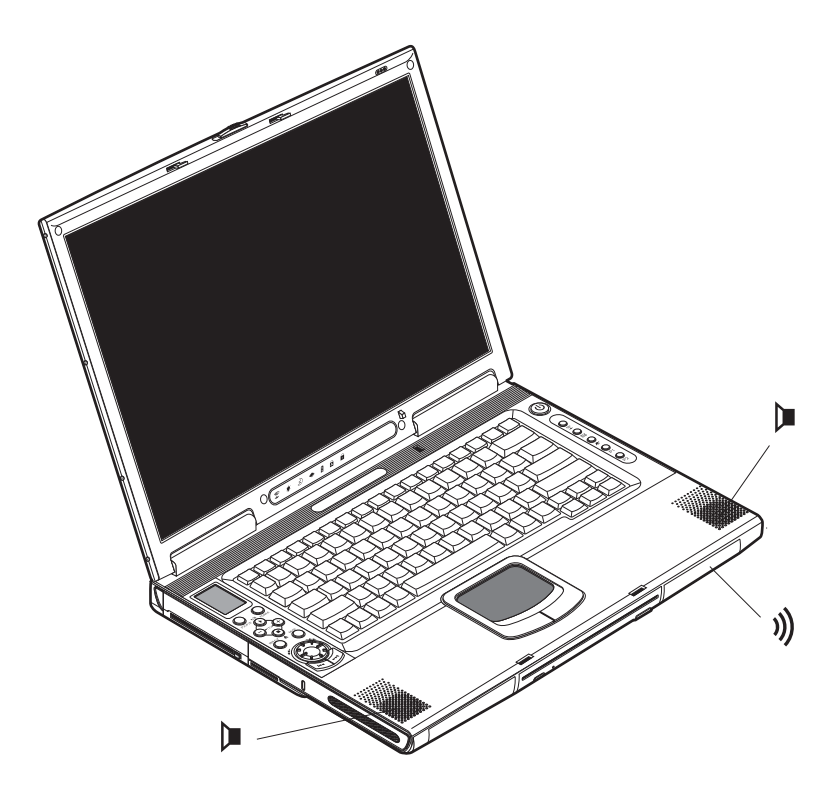

## **AV control panel**

The AV control panel is a special feature of your notebook. Through this AV control panel, you can play most of your audio/video CD, DVD, MP3, and SD media.

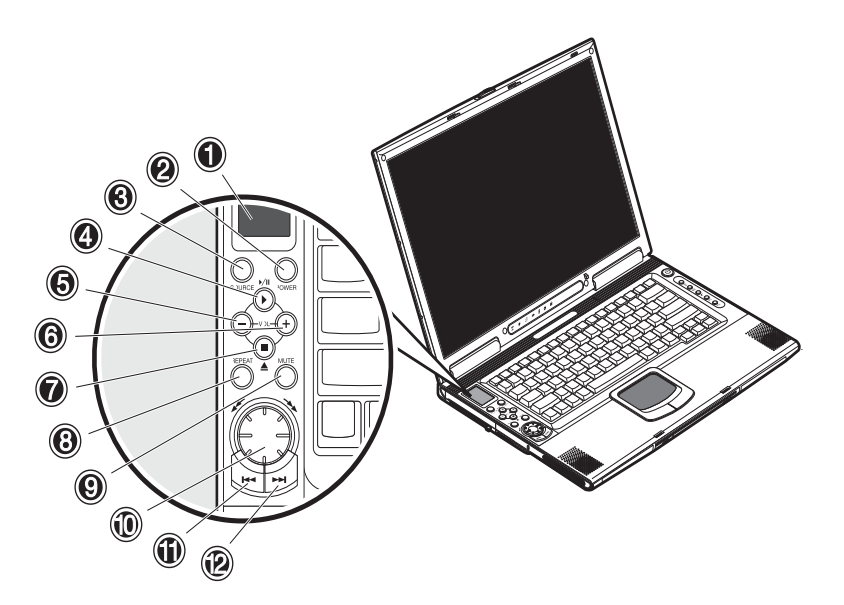

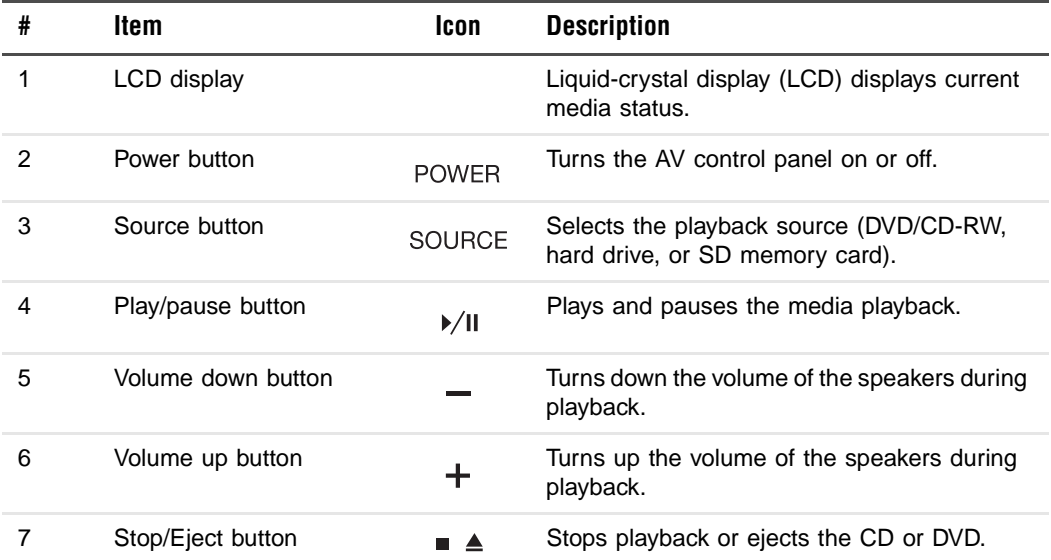

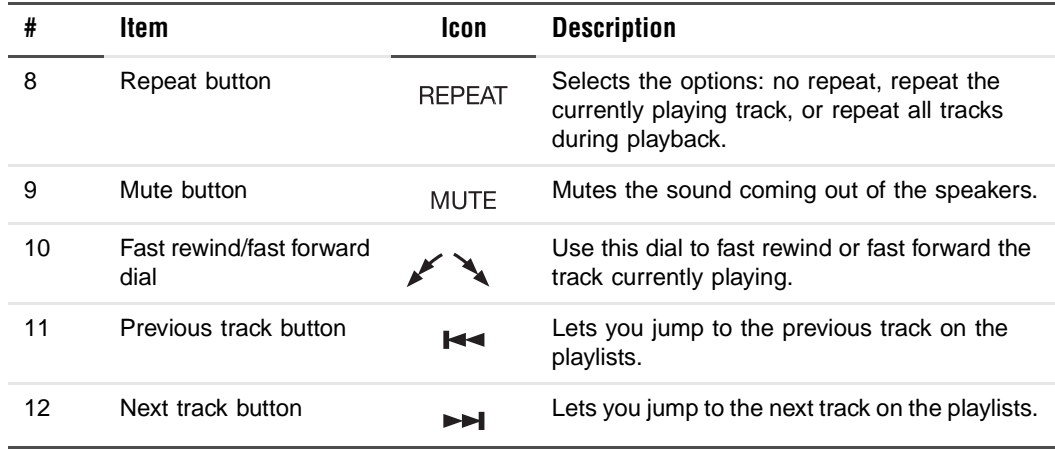

#### **Understanding the AV control panel LCD panel**

The AV control panel LCD panel displays all the information pertaining to the audio/video media that is being played in your notebook.

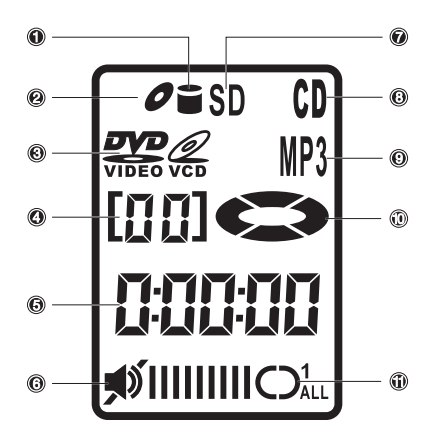

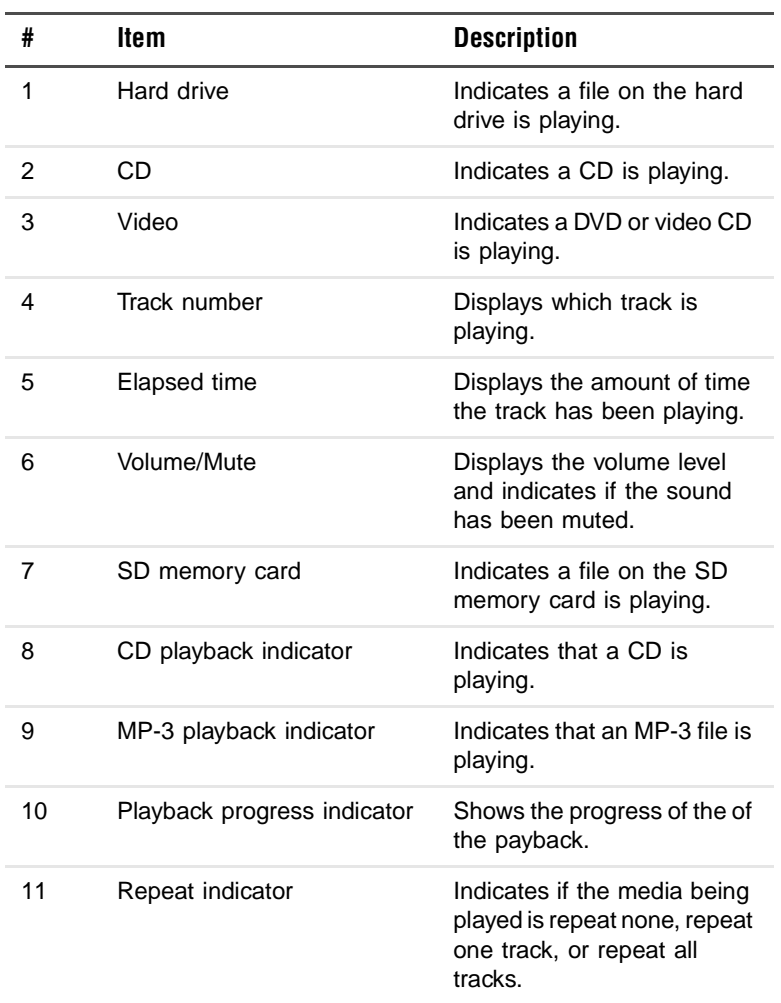

#### **Adjusting the volume**

Press the minus (-) button on the AV control panel to decrease the volume on the speaker, press the plus (+) button to increase the volume.

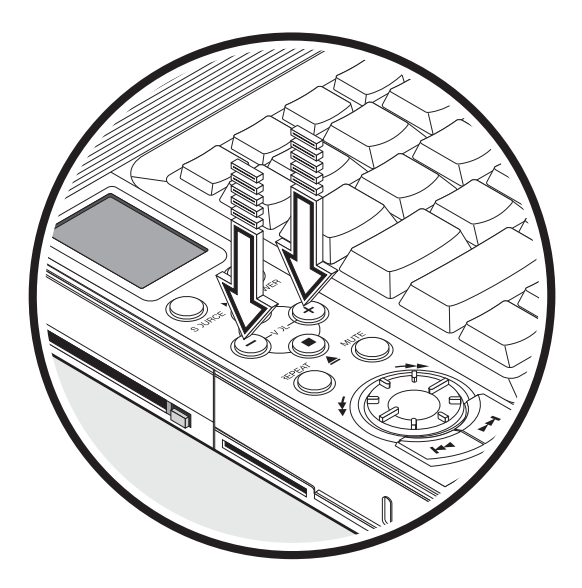

# **Securing your notebook**

Security features include hardware and software locks — a security slot and password.

## **Security slot**

A security slot located on the left side of your notebook lets you connect a Kensington-compatible notebook security lock.

Wrap a notebook security lock cable around an immovable object such as a table or locked drawer handle. Insert the lock into the slot on your notebook and turn the key to secure the lock. Some keyless models are also available.

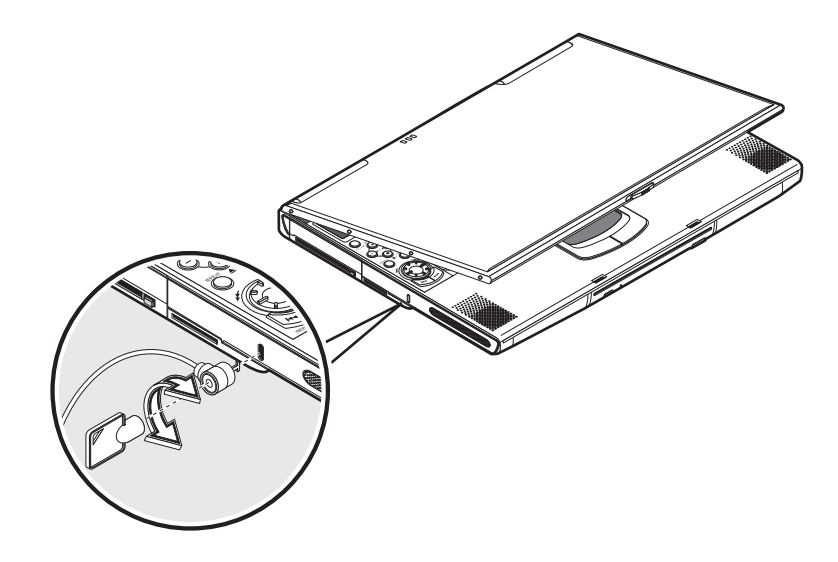

## **Passwords**

Passwords protect your notebook from unauthorized access. When set, no one can access your notebook without entering the correct password.

There are three types of passwords you can set:

- Setup Password secures your notebook against unauthorized entry to and use of the BIOS Setup utility.
- Power-on Password secures your notebook against unauthorized use.
- Hard Drive Password protects your data by preventing unauthorized access to your hard drive.

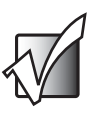

**Important** Do not forget your Setup and Hard Drive password! If you forget your password, contact Gateway.

#### **Setting a password**

You can set the password using the BIOS Setup utility. See ["BIOS Setup utility"](#page-82-0)  [on page 77](#page-82-0).

# **Managing Power**

# <span id="page-50-0"></span>**3**

Read this chapter to learn how to:

- Install and remove the battery
- Recharge the battery
- Manage power usage

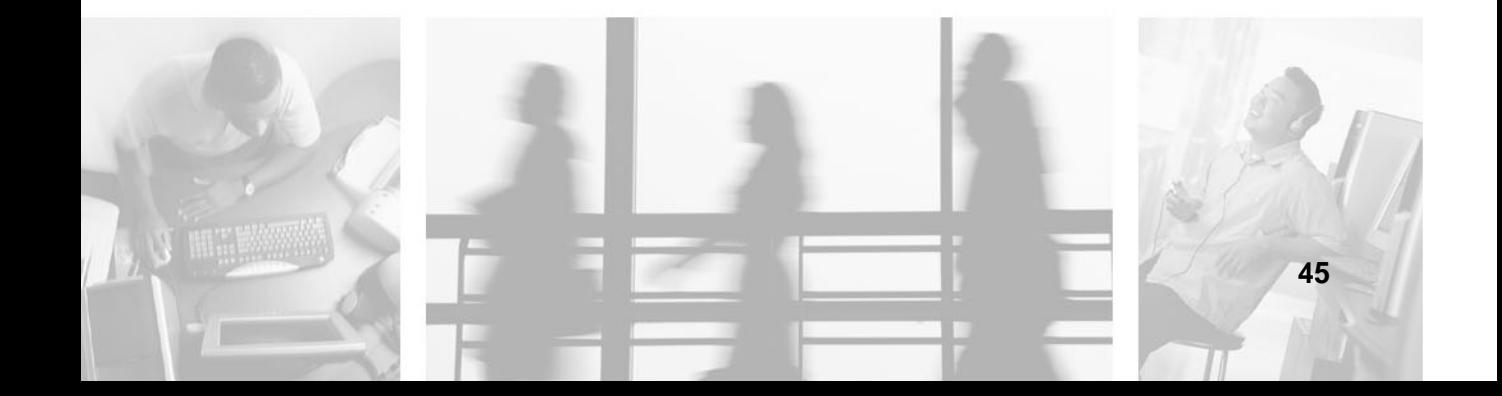

# **Using the battery**

Your notebook's battery lets you use your notebook without having to plug it into an electrical outlet. The battery recharges when the AC adapter is plugged into your notebook and an electrical outlet.

The battery has the following characteristics:

■ Employs current battery technology standards

The computer uses a Lithium-Ion (Li-Ion) battery which does not have the memory effect problem of Nickel Cadmium (NiCd) batteries. Li-Ion batteries consistently provide the longest battery life.

■ Battery-low warning

When the battery charge level becomes low, the status indicator on your notebook flashes at regular intervals. This tells you that the battery power is critically low (and you should save your work). You can correct this situation by recharging the battery.

Whenever possible, use the AC adapter. The battery will come in handy when you travel or during a power failure. We recommend that you have an extra, fully-charged battery available as backup.

## **Using the battery for the first time**

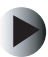

#### **To use the battery for the first time:**

- **1** Plug the AC adapter into the notebook and an electrical outlet, and let the battery fully recharge.
- **2** Disconnect the AC adapter and run the notebook on the battery until the charge is used up before recharging again.

You only need to do this once or twice with a new battery or with a battery that's been stored without being used for a long time. If the computer is to be stored for more than two weeks, we suggest you remove the battery. Battery power from a fully charged battery depletes in roughly a day with the computer in Standby mode or a month in Hibernation mode or when power is off.

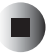

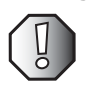

**Warning** Do not expose batteries to temperatures below 32°F (0°C) or above 140°F (60°C). This may adversely affect the battery.

## **Installing the battery**

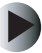

#### **To install a battery:**

■ Insert the battery at an angle (1), press gently on the battery (2) until it clicks into place, then slide the battery lock latch into the locked position (3).

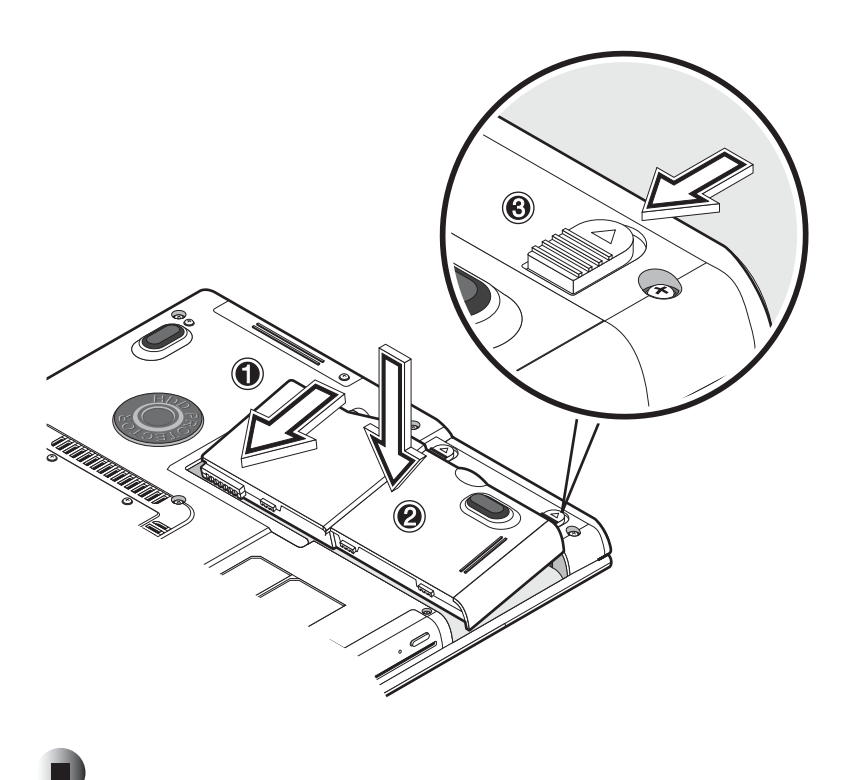

## **Removing the battery**

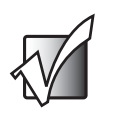

**Important** Before removing the battery, make sure that you have an AC adapter connected to the computer. Otherwise, turn off the computer.

#### **To remove the battery:**

■ Slide the battery lock latch into the unlocked position (1), slide and hold the battery release latch (2), then lift the battery by using the built-in slot in the battery (3) and pull the battery out of the bay (4).

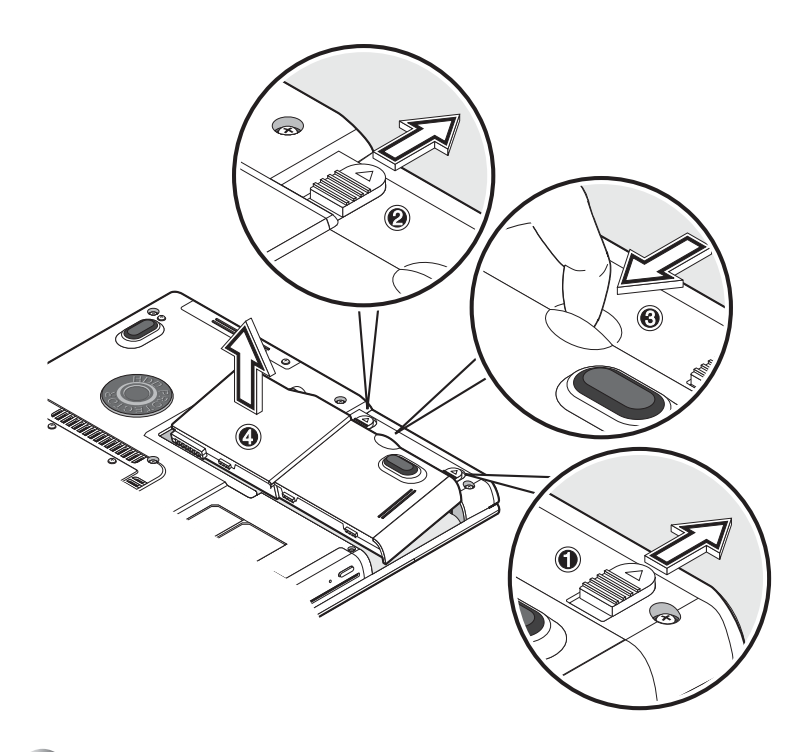

## **Recharging the battery**

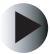

#### **To charge the battery:**

■ Install the battery, then plug the AC adapter into your notebook and an electrical outlet.

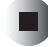

#### **Charging modes**

The adapter has two charging modes:

■ Rapid mode

Your notebook uses rapid charging when power is turned off and the AC adapter is connected to your notebook and an electrical outlet. In rapid mode, a fully depleted battery gets 95% charged in approximately 1.5 hours.

■ Charge-in-use mode

When your notebook is in use with the AC adapter plugged in, the computer also charges the battery, if installed. This mode will take longer to fully charge a battery than rapid mode. In charge-in-use mode, a fully depleted battery gets 95% charged in approximately 4 hours.

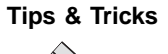

**Tips & Tricks** We suggest that you connect the AC adapter at the end of your day to recharge overnight. This ensures a fully charged battery for use the next day.

## **Checking the charge level**

The Windows battery meter indicates the current charge level. Rest your cursor on the battery meter (or AC plug) icon on the taskbar to see the current charge level of your battery.

## **Optimizing battery life**

Optimizing battery life prolongs the charge/recharge cycle and improves recharge efficiency. Follow these suggestions to optimize and maximize battery power:

- Purchase an extra battery.
- Use the AC adapter whenever possible so the battery is reserved for on-the-go computing.
- Keep the battery in the your notebook when you are using the AC adapter. The constant trickle charge maintains the battery level to eliminate the battery self-discharge effect. The charge-in-use function also charges the battery.
- Eject the PC card from the card slot when it is not in use because the PC card uses power even when the card is not in use.
- Store the battery in a cool, dry place. The recommended storage temperature for batteries ranges from 50° to 86°F (10° to 30°C). The higher the storage temperature, the faster the battery self-discharges.
- The batteries can be recharged about 400 times when used as directed. Excessive recharging decreases battery life.
- Take care of your battery and AC adapter. See "Care and maintenance" on [page 5.](#page-10-0)

## **Battery-low warning**

You never have to worry about battery power as long as you are using the AC adapter. However, when you operate the computer on battery power, pay extra attention to the power indicator on the LCD panel.

During a battery-low condition, the power indicator flashes at regular intervals until battery power is depleted.

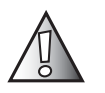

**Caution** Connect the AC adapter to your notebook as soon as possible. Data is lost when notebook power is cut off during Standby mode.

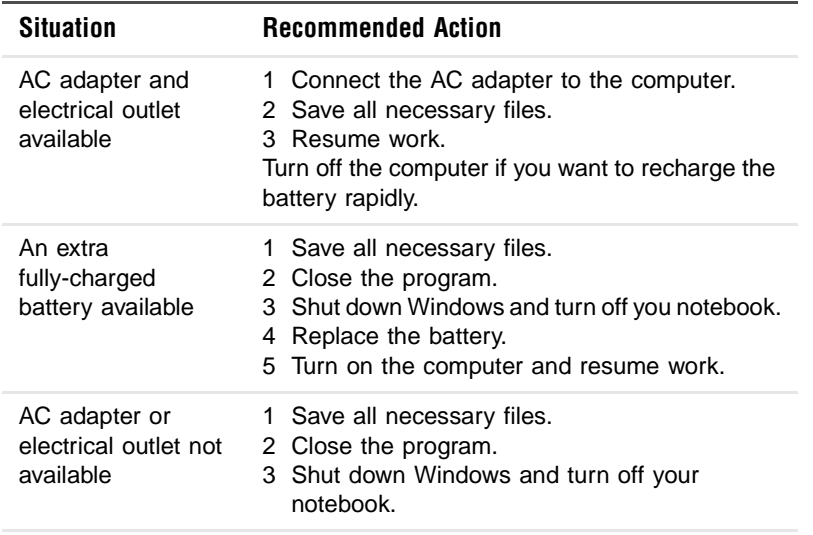

The following table shows the recommended course of action to take when you encounter a battery-low condition.

## **Power management**

Your notebook has a built-in power management unit that monitors system activity. System activity refers to any activity involving one or more of the following devices: keyboard, mouse, hard drive, a peripheral device connected to the parallel port, and video memory. If no activity is detected for a period of time (called an inactivity timeout), your notebook stops some or all of these devices in order to conserve energy.

Your notebook employs a power management scheme that supports ACPI (Advanced Configuration and Power Interface) which allows for maximum power conservation and maximum performance at the same time. Windows handles all power-saving chores for your computer.

## **Advanced Configuration and Power Interface**

Advanced Configuration and Power Interface (ACPI) is a power management specification jointly developed by Compaq/Intel/Microsoft/Phoenix/Toshiba. ACPI enables Windows to control the amount of power given to each device attached to your notebook. With ACPI, Windows can turn off peripheral devices when they are not in use to save power.

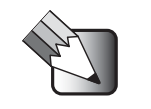

**Tips & Tricks** We recommend you enable power management to prolong your battery life. See the Windows help for more details.

# **Using Peripheral Devices and Options**

<span id="page-58-0"></span>**4**

Read this chapter to learn how to:

- Connect peripheral devices
- Use hardware options
- Upgrade your notebook

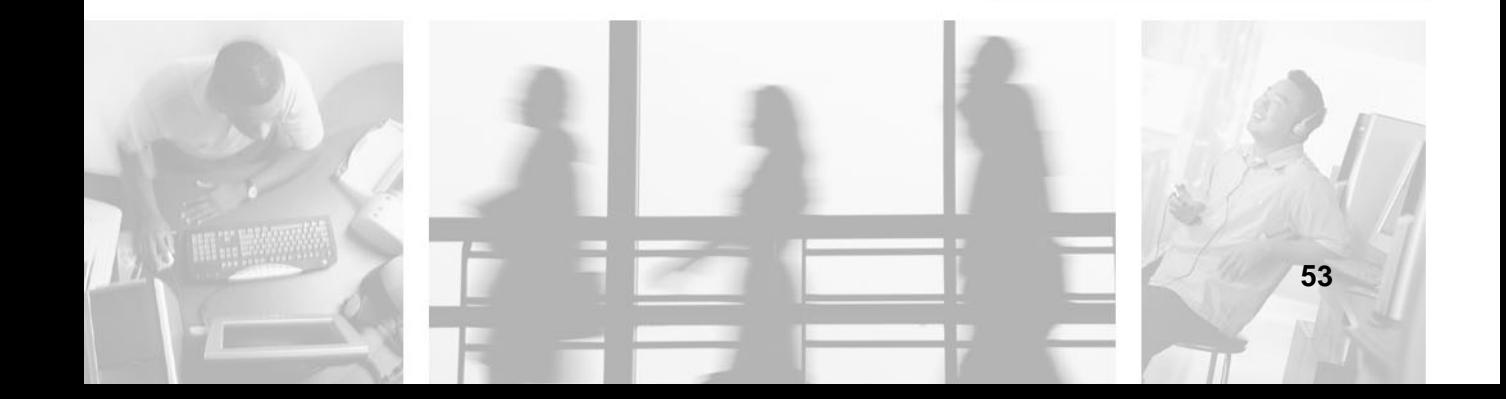

# **External monitor**

You can connect an external monitor to the CRT port. Read the monitor manual for additional instructions.

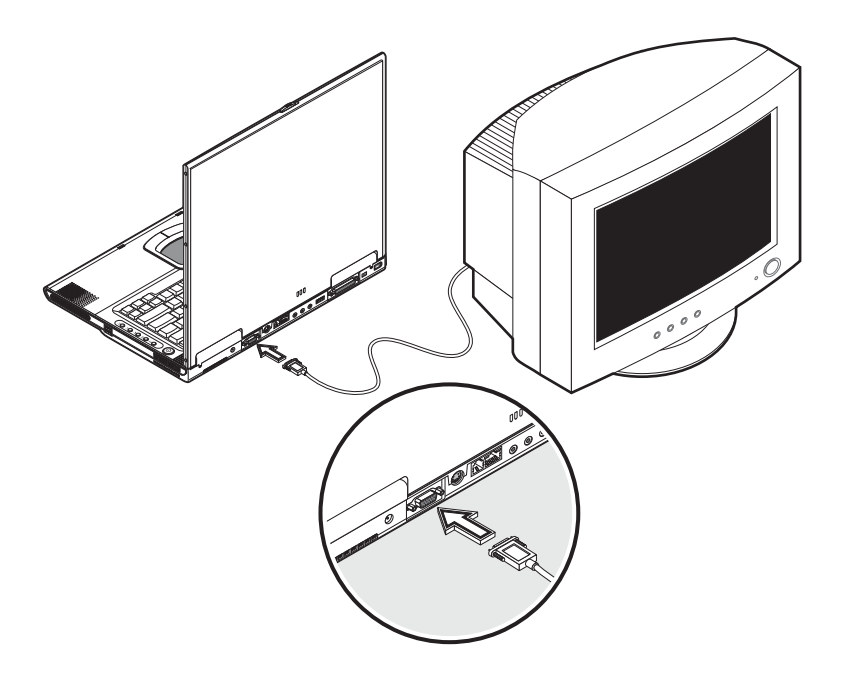

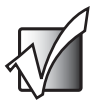

**Important** If an external monitor is not connected, closing the display cover puts your notebook into Standby mode.

## **Using simultaneous display**

Your notebook takes advantage of Windows multi-display capability, allowing you to use your notebook for presentation purposes. So whatever is displayed in your notebook will likewise be displayed on the other external display.

To use simultaneous display, you can choose to connect other display devices to your notebook through the monitor port.

# **S-Video**

The S-Video jack allows you to output to a television or display devices that support S-Video input.

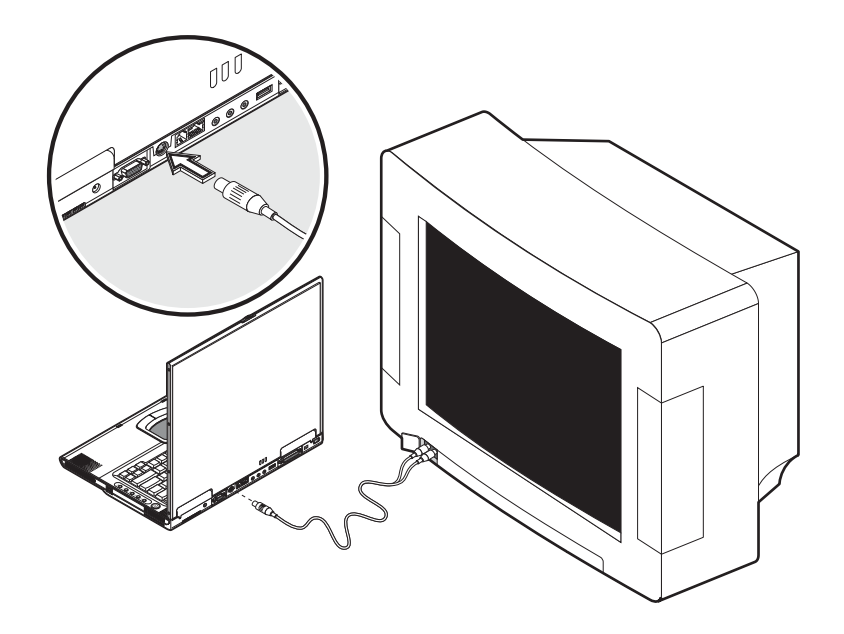

# **External keyboard**

This notebook has a keyboard with full-sized keys and an embedded keypad. If you feel more comfortable using a desktop keyboard, you can connect a USB external keyboard.

To connect an external keyboard, plug the external keyboard into the USB port.

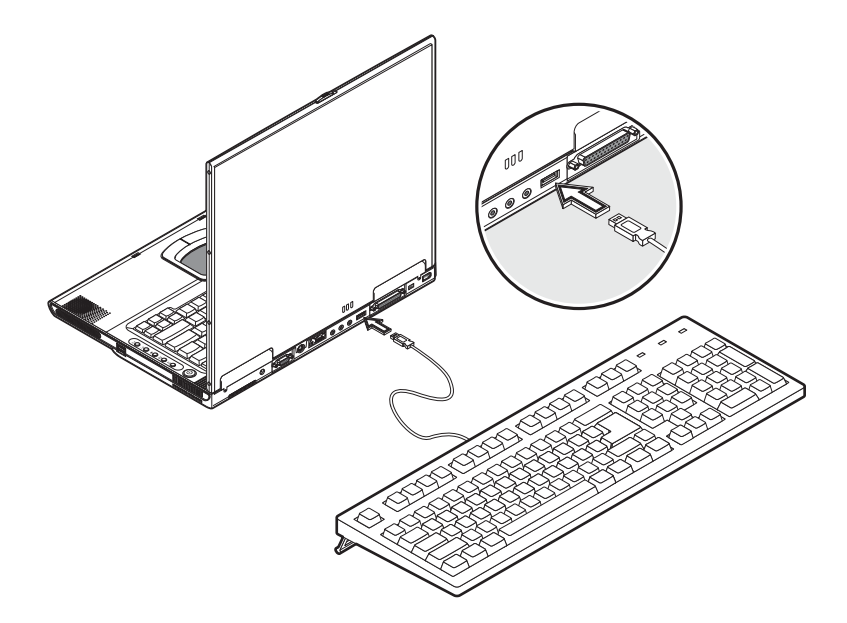

# **External pointing device**

This notebook accepts a USB mouse or a similar pointing device.

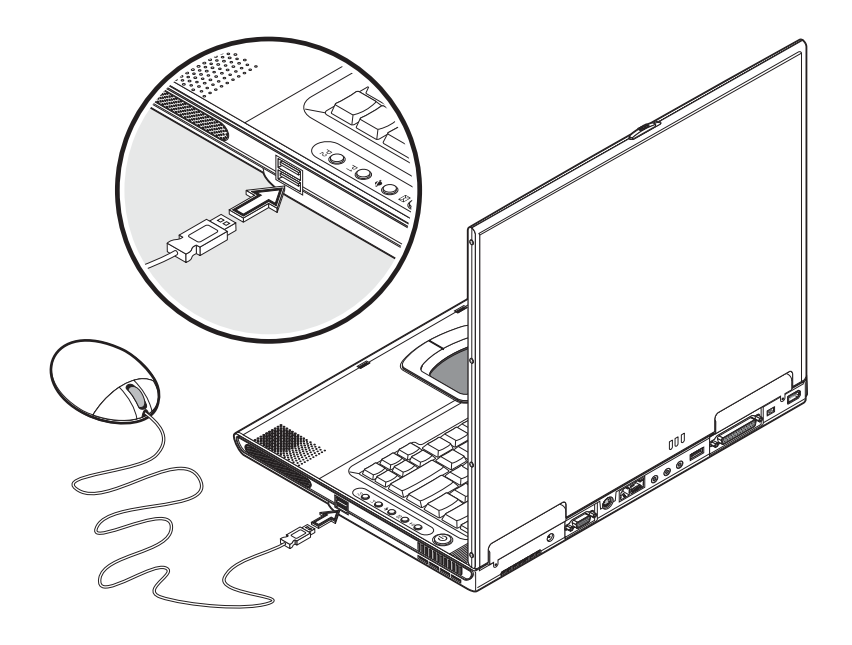

# **Printer**

You can connect a printer to your notebook's parallel or USB port. See your printer manual for operating instructions.

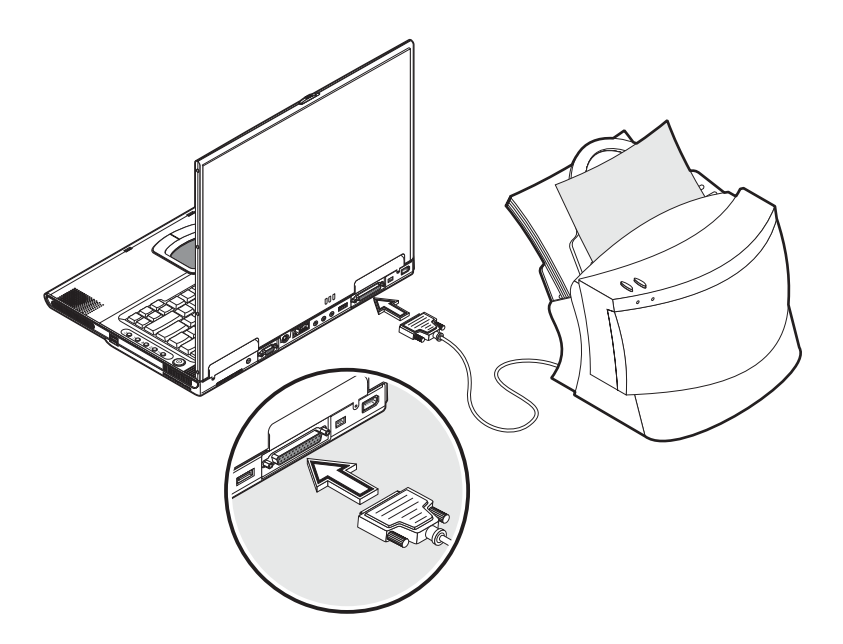

# <span id="page-64-0"></span>**Audio devices**

Audio devices connect to the audio ports on the back of your notebook. You can plug an external microphone into the microphone jack, an audio line-in device into the line-in jack, and amplified speakers or headphones into the microphone jack. See ["Back" on page 13](#page-18-1) for information about port location.

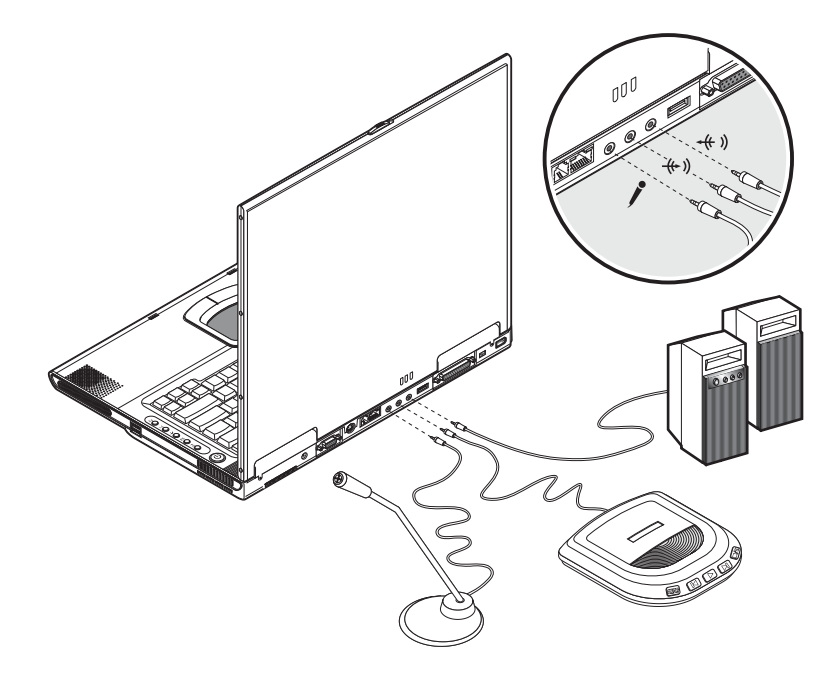

The subwoofer is located on the front of your notebook. See ["Front" on page](#page-15-1)  [10](#page-15-1) for the location of the subwoofer. The subwoofer carries low-frequency sound to give a bass boost and create a rumbling effect for certain special effects sounds, such as explosions and trains.

# **PC Card**

Your notebook has a built-in CardBus PC Card slot that can accommodate one type II PC Card. Contact Gateway for PC Card options available that you can purchase for your notebook.

## **PC Card slot**

The type II CardBus PC Card slot found on the left side of your notebook accepts credit-card-sized cards that enhance the usability and expandability of your notebook.

PC Cards (formerly PCMCIA) are add-on cards for notebooks, giving you expansion possibilities long afforded by desktop PCs. Popular type II cards include flash memory, SRAM, and SCSI cards. CardBus improves on the 16-bit PC card technology by expanding the data path to 32 bits.

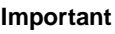

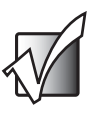

**Important** Refer to your card's manual for details on how to install and use the card and its functions.

#### **Inserting a card**

Insert the card into the slot and make the correct connections (for example, a network cable), if necessary. See your card manual for details.

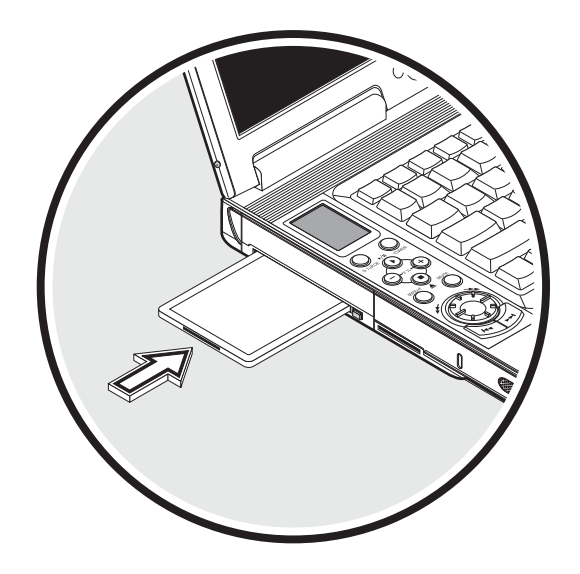

#### **Ejecting a card**

Before ejecting a PC Card:

- Exit the program using the card
- Left-click the PC Card icon on the taskbar and stop the card operation

Press the slot eject button once to pop it out, then press it again to eject the PC Card.

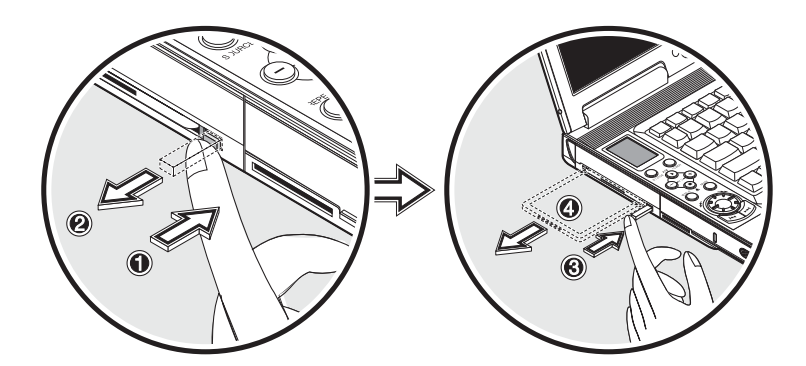

# **USB devices**

Your notebook has three USB (Universal Serial Bus) (2.0) ports that allow you to connect peripheral devices. Common USB devices include a mouse, keyboard, or digital camera.

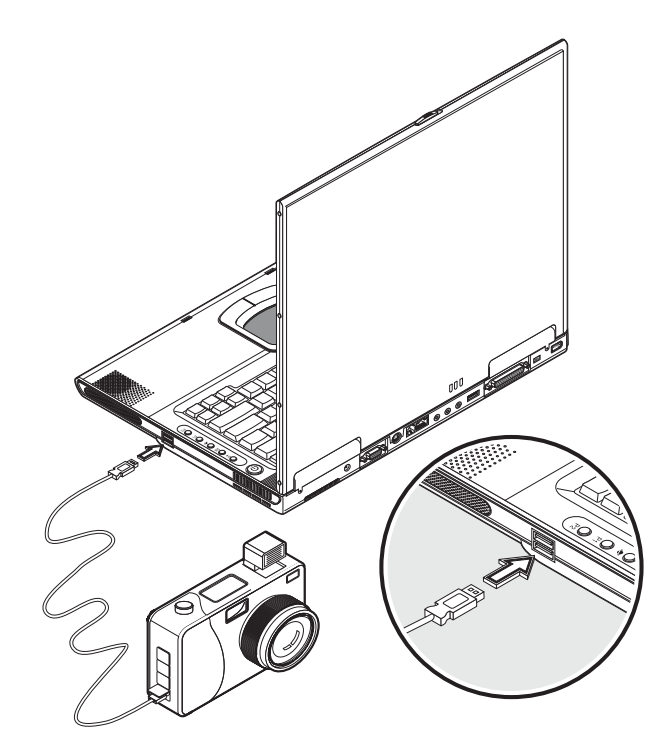

## **IEEE 1394 devices**

Your notebook's fast IEEE 1394 ports allow you to connect IEEE 1394 supported devices like a digital video camera or optical drive. Your notebook comes with two IEEE 1394 ports: a 4-pin port and 6-pin port.

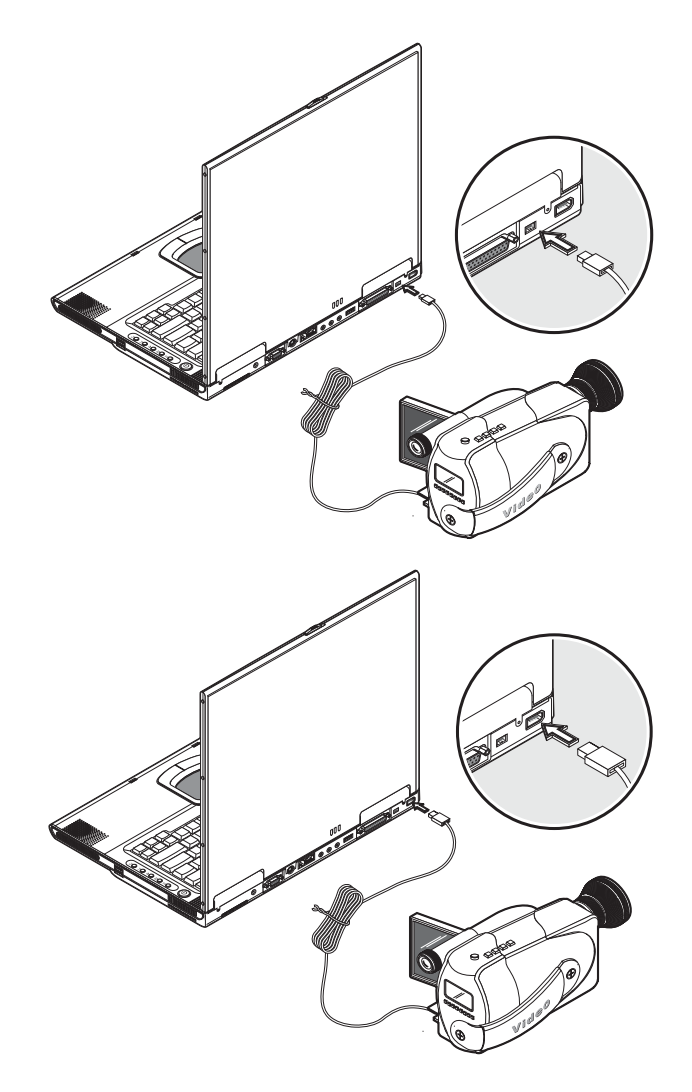

See your peripheral device's documentation for details.

# **Miscellaneous options**

## **Additional AC adapters and batteries**

You can order an AC adapter and spare batteries from Gateway.

## **Battery**

It is a good practice to have a spare battery around, especially when you travel. The Li-Ion battery, coupled with the power management features of your notebook, supplies you with more power on-the-go.

## **AC adapter**

The compact AC adapter charges your battery and supplies power to your notebook. You can order a spare AC adapter so you do not need to carry it from the office to your home or destination.

# **Key component upgrades**

Your notebook delivers superior power and performance. However, some users and the programs they use may demand more. This notebook allows you to upgrade key components when you need increased performance.

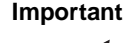

**Important** Contact Gateway if you decide to perform a key component upgrade.

## **Memory upgrade**

This notebook comes with two DDR-266 SoDIMM (Small Outline Dual Inline Memory Module) sockets that accept 128/256/512 MB Synchronous Dynamic Random Access Memory (SDRAM) module. Contact Gateway if you need to add more memory.

## **Hard drive upgrade**

It is possible to upgrade your hard drive with a higher capacity drive when you need more storage space. Your notebook uses a 9.5 mm, 2.5-inch Enhanced-IDE hard drive. Contact Gateway if you need to upgrade your hard drive.

*Chapter [4](#page-58-0): Using Peripheral Devices and Options*
## <span id="page-72-0"></span>**5 Moving with Your Notebook**

Read this chapter to learn about:

- Moving your notebook
- Traveling with your notebook

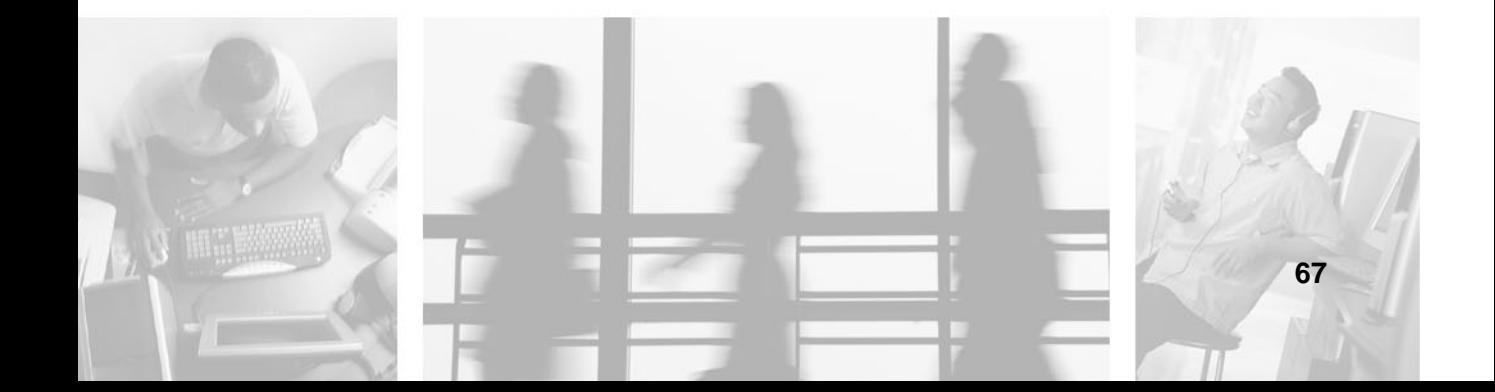

## **Disconnecting from peripheral devices**

#### **To disconnect your notebook from peripheral devices:**

- **1** Save your work in progress.
- **2** Shut down Windows and turn off your notebook.
- **3** Disconnect the cord from the AC adapter.
- **4** Disconnect the keyboard, pointing device, printer, external monitor, and other external devices.
- **5** Disconnect the Kensington lock if you are using one to secure your notebook.

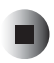

## **Moving around**

Follow these tips when you are taking your notebook to a meeting.

### **Preparing your notebook**

Before moving your notebook, close and latch the LCD panel to place it in Standby mode. You can now safely take your notebook anywhere you go within the building.

To bring your notebook out of Standby mode, open the display.

#### **What to bring to short meetings**

A fully charged battery runs your notebook for three hours under most circumstances. If your meeting is shorter than that, you probably do not need to bring anything with you other than your notebook.

## **What to bring to long meetings**

If your meeting will last longer than 3 hours or if your battery is not fully charged, you may want to bring the AC adapter with you to plug in your notebook in the meeting room.

If the meeting room does not have an electrical outlet, reduce the drain on the battery by putting your notebook in Standby mode. Press **FN+F2** or close the LCD panel whenever you are not actively using your notebook. Tap any key or open the LCD panel to resume.

## **Taking the notebook home**

Follow these tips when you are moving your notebook from one location to another, for example from your office to your home.

## **Preparing your notebook**

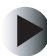

#### **To prepare your notebook for transport:**

- **1** Remove all media from the drives. Failure to remove the media can damage the drive.
- **2** Shut down Windows and turn off your notebook.
- **3** Pack your notebook in a protective case that can prevent your notebook from sliding around and cushion it if it should fall.

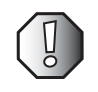

**Warning** Avoid packing items next to the top cover of your notebook. Pressure against the top cover could damage the screen.

## **What to bring with you**

Unless you already have some items at home, bring the AC adapter and power cord with you.

#### **Special considerations**

Follow these guidelines to protect your notebook while traveling to and from work:

- Minimize the effect of temperature changes by keeping your notebook with you.
- If you need to stop for an extended period of time and cannot bring your notebook with you, leave your notebook in the trunk of the car to avoid exposing your notebook to excessive heat.
- Changes in temperature and humidity can cause condensation. Allow your notebook to return to room temperature, and inspect the screen for condensation before turning on your notebook. If the temperature change is greater than 18°F (10°C), allow your notebook to come to room temperature slowly. If possible, leave your notebook for 30 minutes in an environment with a temperature between outside and room temperature.

#### **Setting up a home office**

If you frequently work on your notebook at home, it may be worthwhile to purchase a second AC adapter for use at home. With a second AC adapter, you can avoid transporting the extra weight to and from home.

If you use your notebook at home for significant periods of time, you might also want to add an external keyboard, monitor, or mouse.

## **Traveling with your notebook**

Follow these tips when you are traveling locally with your notebook.

## **Preparing your notebook**

Prepare your notebook as if you were taking it home. Be sure the battery in your notebook is charged. Airport security may require you to turn on your notebook when bringing it into the gate area.

## **What to bring with you**

Bring the following items with you:

- AC adapter
- Spare, fully charged batteries
- Additional printer driver files if you plan to use another printer

## **Special considerations**

In addition to the guidelines for taking your notebook home, follow these guidelines to protect your notebook while traveling:

- Always take your notebook as carry-on luggage.
- If possible, have your notebook inspected by hand. Your notebook can safely pass through security X-ray machines, but never expose your notebook to a metal detector.
- Avoid exposing diskettes to hand-held metal detectors.

## **Traveling internationally with your notebook**

Follow these tips when you are traveling from country to country

### **Preparing your notebook**

Prepare your notebook as you would normally prepare it for traveling.

## **What to bring with you**

Bring the following items with you.

- AC adapter
- Power cords that are appropriate to the country to which you are traveling
- Spare, fully charged batteries
- Additional printer driver files if you plan to use another printer

## **Special considerations**

Follow the same special considerations as when traveling with your notebook. In addition, these tips are useful when traveling internationally.

- When traveling in another country, check that the local AC voltage and the AC adapter power cord specifications are compatible. If not, purchase a power cord that is compatible with the local AC voltage (power rating). Do not use converter kits sold for appliances to power your notebook.
- If you are using the modem, check if the modem and connector are compatible with the telecommunication system of the country you are traveling in.

*Chapter [5](#page-72-0): Moving with Your Notebook*

# Using Installed<br> **Programs and 6**<br>
Utilities **Programs and Utilities**

<span id="page-80-0"></span>

Read this chapter to learn how to:

- Access programs in Windows
- Program the multi-function buttons
- Use the BIOS Setup utility

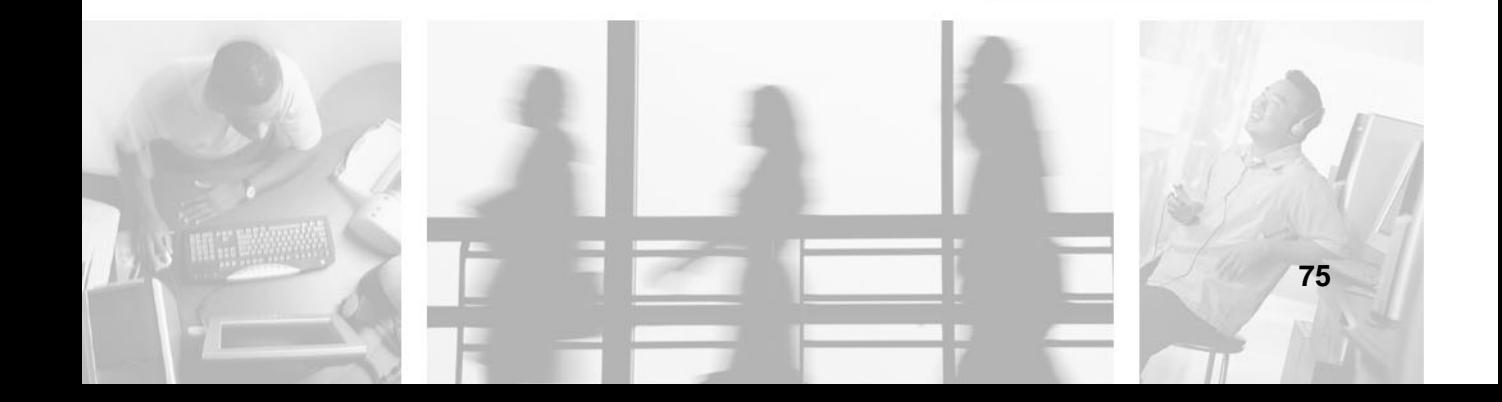

## **System software**

Your notebook comes preloaded with the following software:

- Windows XP operating system
- DMI (Desktop Management Interface)-compliant hardware BIOS Setup utility
- System utilities, drivers, and programs

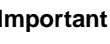

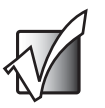

**Important** To access Windows programs, click **Start**, then click the program folder. Click the program icon to open the selected program. To learn about the software and utility, use the online help provided by the software.

## **Launch Manager**

Launch Manager allows you to program the four multi-function buttons and the wireless button located above the keyboard. See ["Multi-function buttons"](#page-34-0)  [on page 29](#page-34-0) for the location of these keys.

You can access the Launch Manager by clicking **Start**, **Programs**, and then clicking **Launch Manager** to start the program.

## **BIOS Setup utility**

The BIOS Setup utility is a hardware configuration program built into your notebook's BIOS (basic input/output system).

Your notebook is already correctly configured and optimized, and you do not need to run this utility. You can use the BIOS Setup utility to create passwords to limit access to your notebook.

To open the BIOS Setup utility, press **F2** during startup.

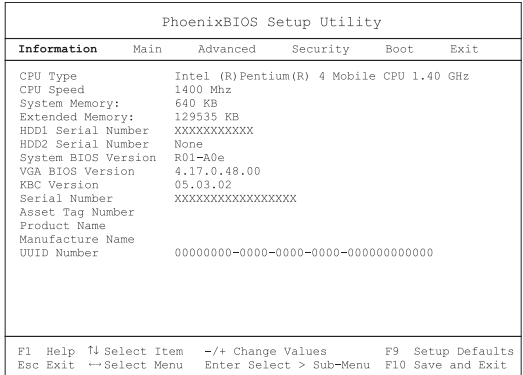

Use the navigation keys displayed at the bottom of the BIOS Setup utility screen to move through the BIOS menus and make selections. Press **F1** to get more help about options.

## <span id="page-82-0"></span>**Setting a password**

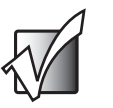

**Important** Do not forget your password. If you forget your password, you may have to return your notebook to Gateway to reset it.

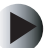

#### **To set a password:**

**1** Use the up arrow and down arrow keys to highlight a password parameter (Setup, Power-on, or Hard Disk) and press the **Enter** key. The password box opens.

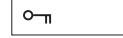

**2** Type a password. The password can consist of as many as eight alphanumeric characters (A-Z, a-z, 0-9).

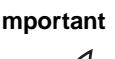

**Important** Be very careful when typing your password because the characters do not appear on the screen.

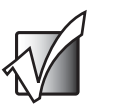

**3** Press **Enter**. The retype password box opens.

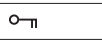

**4** Retype the password to verify your first entry and press **Enter**.

After setting the password, your notebook automatically sets the chosen password parameter to Present.

- **5** Press **ESC** to return to the main menu.
- **6** Press **Esc**. The following dialog box appears.

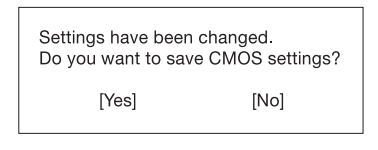

**7** Select **Yes** and press **Enter** to save the password and exit the BIOS Setup utility.

#### **Removing a password**

To remove a password, use the up or down arrow key to highlight a password parameter and press the left or right arrow key to select **None**.

#### **Changing a password**

To change a password, you have to first remove the password and then follow the instructions in ["Setting a password" on page 77.](#page-82-0)

*Chapter [6](#page-80-0): Using Installed Programs and Utilities*

# **Troubleshooting**

# <span id="page-86-0"></span>**7**

Read this chapter to learn how to troubleshoot common problems.

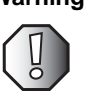

**Warning** Do not attempt to open and service your notebook by yourself. Contact Gateway for assistance.

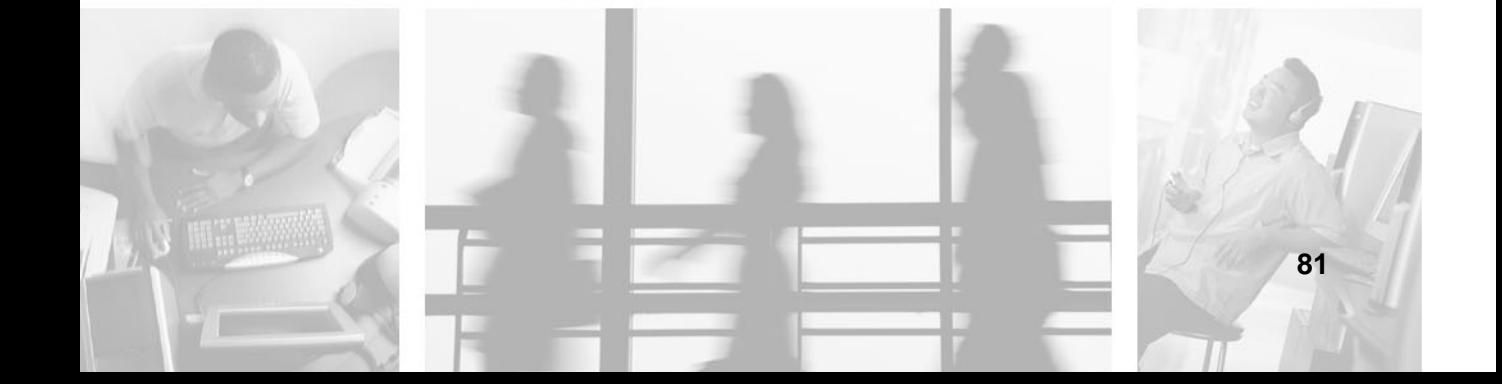

## **Frequently-asked questions**

This is a list of possible situations that may arise during the use of your notebook, and it gives easy answers and solutions to these questions.

#### **I press the power button, but the notebook does not start or boot-up.**

Look at the Power indicator:

- If it is not lit, your notebook is not getting power. Check the following:
	- If you are running on battery power, it may be low and unable to power your notebook. Connect the AC adapter to recharge the battery.
	- Make sure the AC adapter is plugged in correctly to your notebook and to the power outlet.
- If it is lit, check the Standby indicator is lit. if the Standby indicator is lit, your notebook is in Standby mode. Press any key or tap on the touchpad to resume.

#### **Nothing appears on the screen.**

Your notebook's power management system automatically blanks the screen to save power. Press any key to turn the display back on.

If pressing a key does not turn the display back on, two things might be the cause:

- The brightness level might be too low. Press  $\text{FN+} \leftarrow$  and  $\text{FN+} \rightarrow$  to adjust the brightness level.
- The display device might be set to an external monitor. Press the display toggle hotkey **FN+F3** to toggle the display back to your notebook.

#### **Image is not full-screen.**

Make sure the resolution is set to a resolution your system supports. Right-click your Windows desktop, then click **Properties** to open the *Display Properties* dialog box. Click the **Settings** tab to make sure the resolution is set to the appropriate resolution. Resolutions lower than the specified resolution are not full-screen on your notebook or on an external monitor.

#### **No audio from the notebook.**

Check the following:

- The volume may be muted. In Windows, look at the volume control icon on the taskbar. If it is crossed-out, click the icon and deselect the Mute option.
- The speakers may be turned off. Press **FN+F5** to turn the speakers on (this hotkey also turns the speakers off).
- The volume level may be too low. In Windows, look at the volume control icon on the taskbar. Click the icon and adjust the level.

If headphones or external speakers are connected to the headphone jack on the back of your notebook, the internal speakers automatically turn off.

#### **External microphone does not work.**

Check the following:

- Make sure that the external microphone is connected to the microphone jack on the left side of your notebook.
- If you cannot hear playback, the speakers may be muted.

#### **The keyboard does not respond.**

Try attaching an external keyboard to the USB connector on the back of your notebook. If it works, contact Gateway because the internal keyboard cable may be loose.

#### **The printer does not work.**

Check the following:

- Make sure that the printer is connected to a power outlet and it is turned on.
- Make sure the printer cable is connected securely to your notebook's USB or parallel port and the corresponding port on the printer.

#### **I want to set up my location to use the internal modem.**

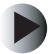

#### **To set up your location:**

- **1** Open the Windows Control Panel and double-click the Modems icon.
- **2** Click **Dialing Properties** and begin setting up your location.

Refer to the Windows on-line help.

#### **Why can't I charge my battery to 100% charged when it is 99-95% charged?**

To preserve the life of the battery, the system only lets you charge the battery when its capacity falls below 95%. However, it is recommended that you bring an extra battery and let the battery in the system use up its power before charging it.

## **Error messages**

If you receive an error message, note the message and take the corrective action. The following table lists the error messages in alphabetical order together with the recommended course of action.

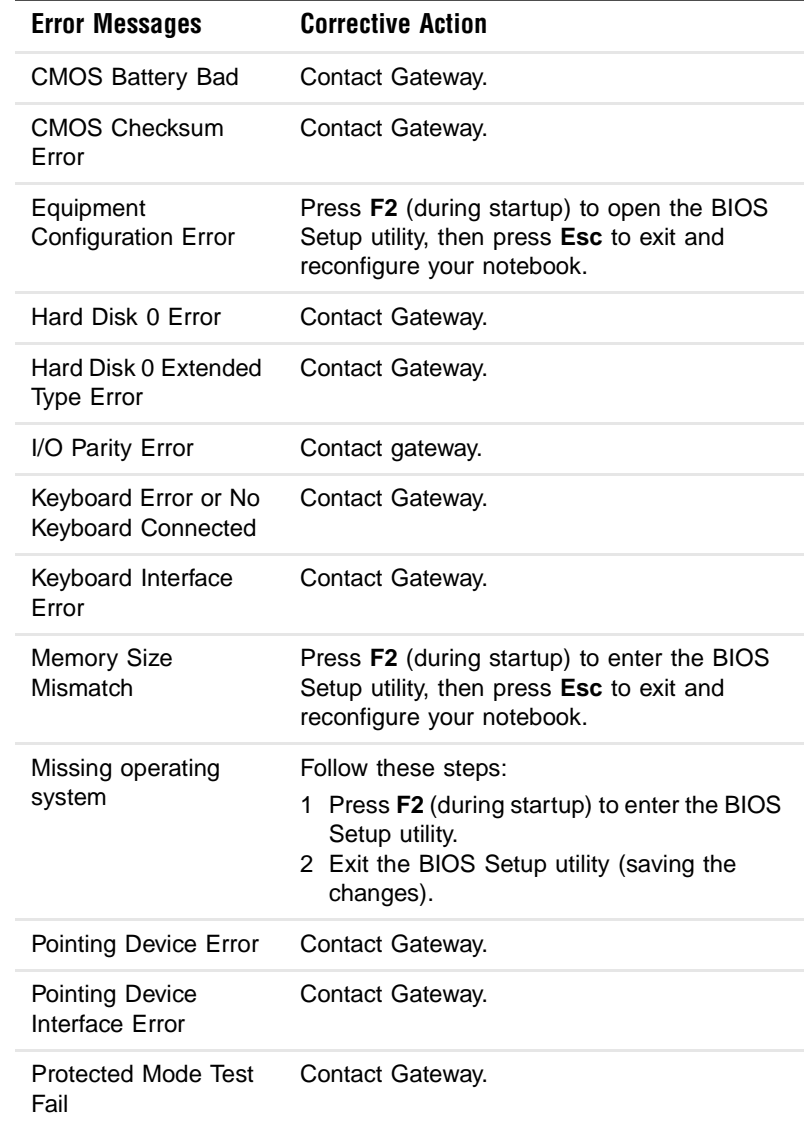

#### *Chapter [7](#page-86-0): Troubleshooting*

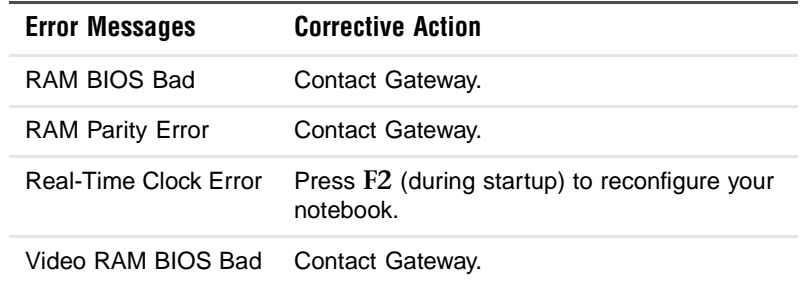

## **Telephone support**

#### <span id="page-92-0"></span>**Before calling Gateway Technical Support**

If you have a technical problem with your notebook, follow these recommendations before contacting Gateway Technical Support:

- Make sure that your notebook is connected correctly to a grounded AC outlet that is supplying power. If you use a surge protector, make sure that it is turned on.
- If a peripheral device, such as a keyboard or mouse, does not appear to work, make sure that all cables are plugged in securely.
- If you have recently installed hardware or software, make sure that you have installed it according to the instructions provided with it. If you did not purchase the hardware or software from Gateway, see the manufacturer's documentation and technical support resources.
- If you have "how to" questions about using a program, see:
	- Online Help
	- Printed documentation
	- The Microsoft Windows documentation
	- The software publisher's Web site
- See the troubleshooting section of this chapter.

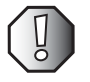

**Warning** To avoid bodily injury, do not attempt to troubleshoot your notebook problem if:

- Power cords or plugs are damaged
- Liquid has been spilled into your notebook
- Your notebook was dropped
- The case was damaged

Instead, unplug your notebook and contact a qualified computer technician.

- Have your customer ID, serial number, and order number available, along with a detailed description of your problem, including the exact text of any error messages, and the steps you have taken.
- Make sure that your notebook is nearby at the time of your call. The technician may have you follow troubleshooting steps.

#### **Telephone numbers**

Gateway offers a wide range of customer service, technical support, and information services.

#### **Automated troubleshooting system**

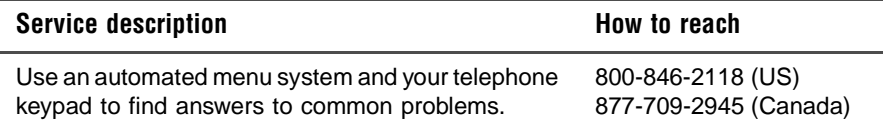

#### **Telephone numbers**

You can access the following services through your telephone to get answers to your questions:

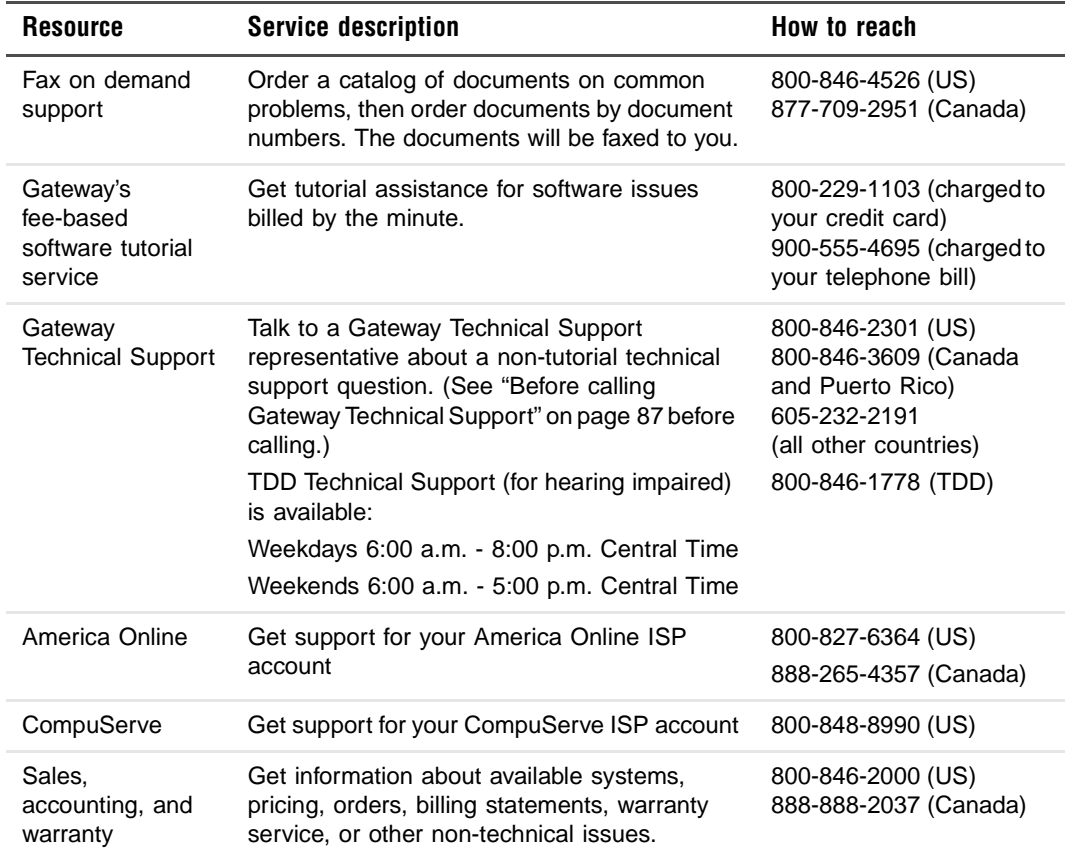

## **Tutoring and training**

Gateway's Technical Support professionals cannot provide hardware and software training or tutorial services. Instead, Gateway recommends the following tutoring and training resources.

## **Self-help**

If you have *how-to* questions about using your Gateway-supplied hardware or software, see the following resources:

- The printed or online documentation that came with your hardware or software. In many cases, additional product information and online documentation for Gateway-supplied hardware can be found in our Web site's Documentation Library
- This user's guide
- The software publisher's Web site

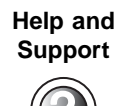

For more how-to information about Windows XP, click **Start**, then click **Help and Support**.

Type the keyword **practice** in the HelpSpot **Search** box  $\blacksquare$ , then click the arrow. Search

#### **Tutoring**

For help on using hardware or software that came with your Gateway notebook, contact Gateway's fee-based tutorial hotline:

- 800-229-1103 (rate charged per minute; charged to a major credit card)
- 900-555-4695 (rate charged per minute; charged to your telephone bill)

## **Training**

Gateway provides the following in-person and computerized training:

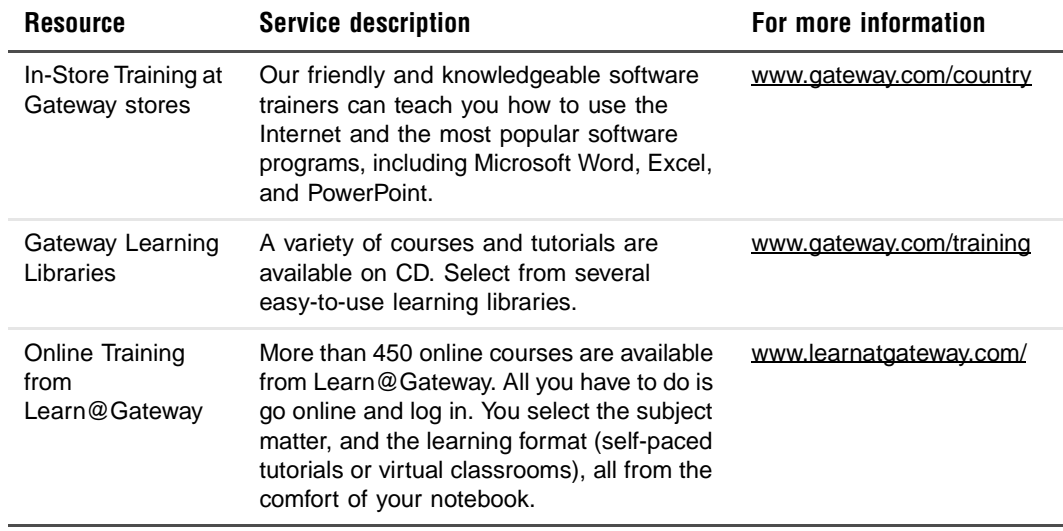

# **Specifications**

<span id="page-96-0"></span>**A**

Read this chapter to learn about specifications for your notebook.

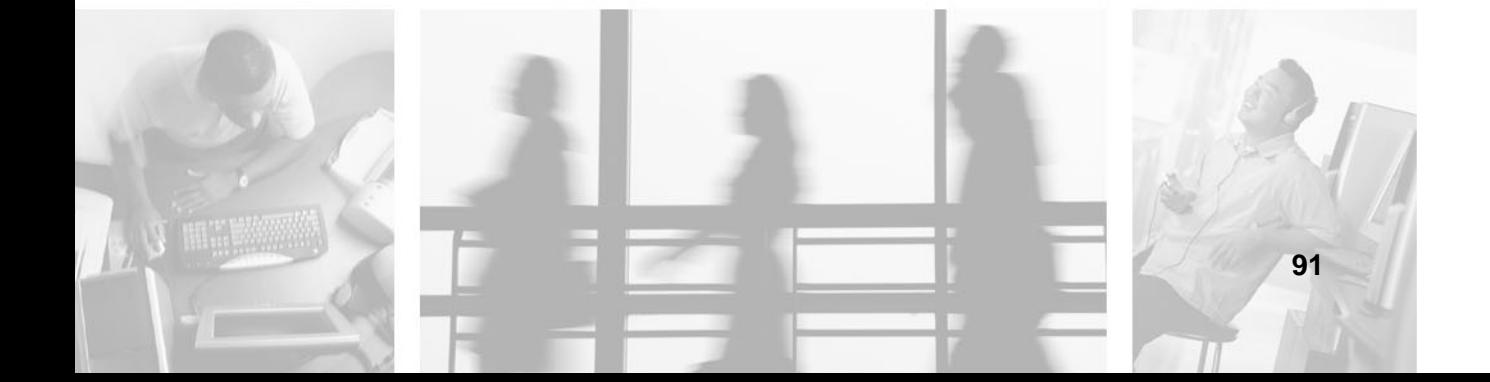

### **Microprocessor**

■ Mobile Intel<sup>®</sup> Pentium<sup>™</sup> 4 Processor-M with Enhanced Intel<sup>®</sup> SpeedStep™ technology

### **Memory**

- Onboard memory upgradeable to 1024 MB with 2 DDR-266 SoDIMM
- 512K on-die L2 cache

### **Data storage**

- One high-capacity, Enhanced-IDE hard drive
- Slot-loading DVD/CD-RW drive
- Secure Digital (SD) slot

## **Display and video**

- 15.2" 15:10 SXGA (Super eXtended Graphic Array) widescreen TFT LCD panel
- 1280 × 854 (SXGA) resolution, 16.7 million colors
- nVidia<sup>®</sup> GeForce4 Go<sup>™</sup> high-performance graphics chipset with 32MB frame buffer
- Simultaneous LCD and CRT display
- Dual display support
- LCD panel supports resolution up to  $1280 \times 854$
- VGA monitor supports resolution up to 2048 × 1536
- Embedded TV encoder supports resolution up to  $1024 \times 768$

## **Audio**

- Built-in speaker and microphone
- Sound Blaster Pro- and Windows Sound System-compatible
- Built-in subwoofer
- Separate audio ports for line-in/microphone, and line-out/headphones

## **Keyboard and pointing device**

- 84-/85-/88-key Windows keyboard
- Ergonomically-centered touchpad pointing device

#### **I/O ports**

- One Type II CardBus PC Card slot
- One RJ-11 phone jack (V.90)
- One RJ-45 network jack (Ethernet 10/100)
- One power connector
- One external monitor port (DDC 2.0)
- One line-out jack (headphone or external speaker) (3.5 mm mini-jack)
- One audio line-in/ microphone jack (3.5 mm mini-jack)
- Three USB ports (2.0)
- Two IEEE 1394 port One 4-pin (unpowered) and one 6-pin (powered)
- Wireless LAN

#### **Weight and dimensions**

- $\blacksquare$  6.7 lbs (3 kg)
- $13.43 \times 9.53 \times 1.29$  in.  $(341 \times 242 \times 31.2$  mm)

## **Environment**

- Temperature
	- **•** Operating:  $5^{\circ}$ C ~  $35^{\circ}$ C
	- Non-operating:  $-10^{\circ}$ C ~ 65<sup>°</sup>C
- Humidity (non-condensing)
	- Operating:  $20\% \sim 80\%$  RH
	- Non-operating:  $20\% \sim 80\% \text{ RH}$

## **Operating System**

■ Windows XP Home edition

#### **Power**

- Battery
	- 59.2-WattHour Li-Ion battery
	- 1.5-hour rapid charge/4-hour charge-in-use
- AC adapter
	- 70-Watt
	- Auto sensing 100~240Vac, 50~60Hz

#### **Options**

- 128/256/512 MB DDR 266 SoDIMM memory upgrade module
- Additional AC adapter

## **Safety, Regulatory, and Legal Information**

# <span id="page-100-0"></span>**B**

## **Important safety information**

Your Gateway system is designed and tested to meet the latest standards for safety of information technology equipment. However, to ensure safe use of this product, it is important that the safety instructions marked on the product and in the documentation are followed.

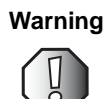

**Warning** Always follow these instructions to help guard against personal injury and damage to your Gateway system.

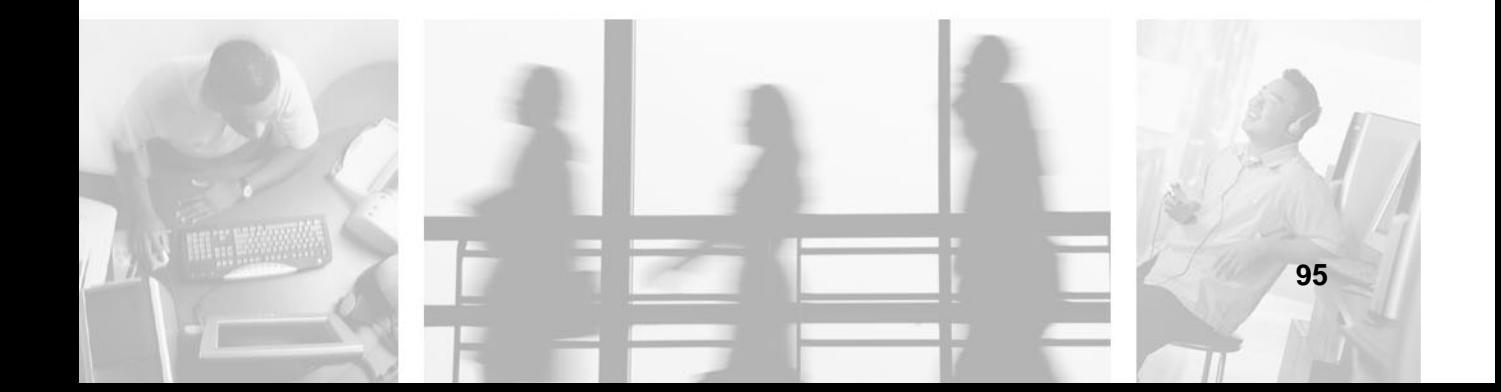

#### **Setting up your system**

- Read and follow all instructions marked on the product and in the documentation before you operate your system. Retain all safety and operating instructions for future use.
- Do not use this product near water or a heat source such as a radiator.
- Set up the system on a stable work surface.
- The product should be operated only from the type of power source indicated on the rating label.
- If your computer has a voltage selector switch, make sure that the switch is in the proper position for your area. The voltage selector switch is set at the factory to the correct voltage.
- Openings in the computer case are provided for ventilation. Do not block or cover these openings. Make sure you provide adequate space, at least 6 inches (15 cm), around the system for ventilation when you set up your work area. Never insert objects of any kind into the computer ventilation openings.
- Some products are equipped with a three-wire power cord to make sure that the product is properly grounded when in use. The plug on this cord will fit only into a grounding-type outlet. This is a safety feature. If you are unable to insert the plug into an outlet, contact an electrician to install the appropriate outlet.
- If you use an extension cord with this system, make sure that the total ampere rating on the products plugged into the extension cord does not exceed the extension cord ampere rating.
- If vour svstem is fitted with a TV Tuner, cable, or satellite receiver card, make sure that the antenna or cable system is electrically grounded to provide some protection against voltage surges and buildup of static charges.

#### **Care during use**

- Do not walk on the power cord or allow anything to rest on it.
- Do not spill anything on the system. The best way to avoid spills is to avoid eating and drinking near your system.
- Some products have a replaceable CMOS battery on the system board. There is a danger of explosion if the CMOS battery is replaced incorrectly. Replace the battery with the same or equivalent type recommended by the manufacturer. Dispose of batteries according to the manufacturer's instructions.
- When the computer is turned off, a small amount of electrical current still flows through the computer. To avoid electrical shock, always unplug all power cables and modem cables from the wall outlets before cleaning the system.
- Unplug the system from the wall outlet and refer servicing to qualified personnel if:
	- The power cord or plug is damaged.
	- Liquid has been spilled into the system.
	- The system does not operate properly when the operating instructions are followed.
	- The system was dropped or the cabinet is damaged.
	- The system performance changes.

#### **Replacement parts and accessories**

Use only replacement parts and accessories recommended by Gateway.

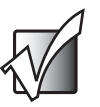

**Important** Do not use Gateway products in areas classified as hazardous locations. Such areas include patient care areas of medical and dental facilities, oxygen-laden environments, or industrial facilities.

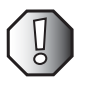

**Warning** To reduce the risk of fire, use only No. 26 AWG or larger telecommunications line cord.

## **Regulatory compliance statements**

### **Wireless Guidance**

Low power, Radio transmitting type devices (radio frequency (RF) wireless communication devices), may be present (embedded) in your notebook system. These devices may operate in the 2.4 GHz (i.e. 802.11B/G LAN & Bluetooth) , 5.2 GHz (i.e. 802.11A LAN), and traditional cellular or PCS cellular bands (i.e. Cellular data modem). The following section is a general overview of considerations while operating a wireless device.

Additional limitations, cautions, and concerns for specific countries are listed in the specific country sections (or country group sections). The wireless devices in your system are only qualified for use in the countries identified by the Radio Approval Marks on the system rating label. If the country you will be using the wireless device in, is not listed, please contact your local Radio Approval agency for requirements. Wireless devices are closely regulated and use may not be allowed.

The power output of the wireless device or devices that may be embedded in your notebook is well below the RF exposure limits as known at this time. Because the wireless devices (which may be embedded into your notebook) emit less energy than is allowed in radio frequency safety standards and recommendations, Gateway believes these devices are safe for use. Regardless of the power levels, care should be taken to minimize human contact during normal operation.

This equipment complies with FCC radiation exposure limits set forth for an uncontrolled environment of a portable device.

This transmitter must not be co-located or operating in conjunction with any other antenna or transmitter.

The wireless devices installed in this system are intended to be used indoors. In some areas, use of these devices outdoors is prohibited.

Some circumstances require restrictions on wireless devices. Examples of common restrictions are listed below:

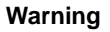

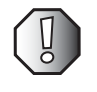

**Warning** Radio frequency wireless communication can interfere with equipment on commercial aircraft. Current aviation regulations require wireless devices to be turned off while traveling in an airplane. 802.11B (also known as wireless Ethernet or Wifi) and Bluetooth communication devices are examples of devices that provide wireless communication.

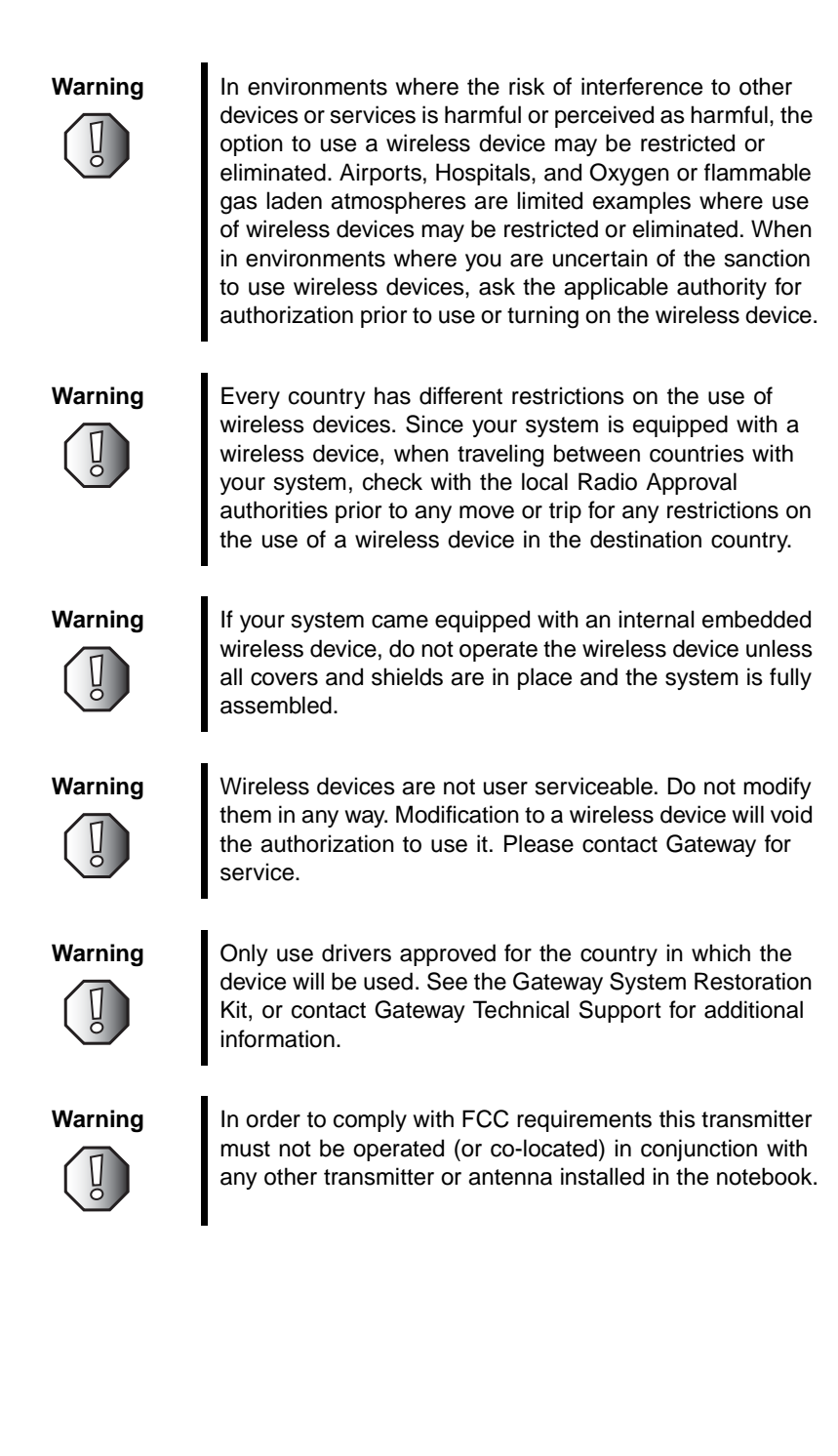

## **United States of America**

#### **Federal Communications Commission (FCC) Intentional emitter per FCC Part 15**

Low power, Radio transmitter type devices (radio frequency (RF) wireless communication devices), operating in the 2.4 GHz band and/or 5.15 – 5.35 GHz band, may be present (embedded) in your notebook system. This section is only applicable if these devices are present. Refer to the system label to verify the presence of wireless devices.

Wireless devices that may be in your system are only qualified for use in the United States of America if an FCC ID number is on the system label.

This equipment complies with FCC radiation exposure limits set forth for an uncontrolled environment of a portable device.

This transmitter must not be co-located or operating in conjunction with any other antenna or transmitter.

The wireless devices installed in this system are intended to be used indoors. In some areas, use of these devices outdoors is prohibited.

Operation of this device is subject to the following two conditions: (1) This device may not cause harmful interference, and (2) this device must accept any interference received, including interference that may cause undesired operation of the device.

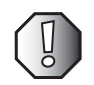

**Warning** Wireless devices are not user serviceable. Do not modify them in any way. Modification to a wireless device will void the authorization to use it. Contact Gateway for service.

#### **Unintentional emitter per FCC Part 15**

This device has been tested and found to comply with the limits for a Class B digital device, pursuant to Part 15 of the FCC rules. These limits are designed to provide reasonable protection against harmful interference in a residential installation. This equipment generates, uses, and can radiate radio frequency energy and, if not installed and used in accordance with the instructions, may cause harmful interference to radio or television reception. However, there is no guarantee that interference will not occur in a particular installation. If this equipment does cause interference to radio and television reception, which can be determined by turning the equipment off and on, the user is encouraged to try to correct the interference by one or more of the following measures:

- Reorient or relocate the receiving antenna
- Increase the separation between the equipment and receiver
- Connect the equipment into an outlet on a circuit different from that to which the receiver is connected
- Consult the dealer or an experienced radio/TV technician for help.

**Compliance Accessories**: The accessories associated with this equipment are: shielded video cable when an external monitor is connected. These accessories are required to be used in order to ensure compliance with FCC rules.

#### **FCC declaration of conformity**

#### **Responsible party:**

Gateway Companies, Inc. 610 Gateway Drive, North Sioux City, SD 57049 (605) 232-2000 Fax: (605) 232-2023

#### **Product:**

■ M500B1

This device complies with Part 15 of the FCC Rules. Operation of this product is subject to the following two conditions: (1) this device may not cause harmful interference, and (2) this device must accept any interference received, including interference that may cause undesired operation.

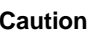

**Caution** Changes or modifications not expressly approved by Gateway could void the FCC compliance and negate your authority to operate the product.

#### **Telecommunications per FCC part 68 (applicable to products fitted with USA modems)**

Your modem complies with Part 68 of the Federal Communications Commission (FCC) rules. On the computer or modem card is a label that contains the FCC registration number and Ringer Equivalence Number (REN) for this device. If requested, this information must be provided to the telephone company.

An FCC-compliant telephone line cord with a modular plug is required for use with this device. The modem is designed to be connected to the telephone network or premises wiring using a compatible modular jack which is Part 68-compliant. See installation instructions for details.

The Ringer Equivalence Number (REN) is used to determine the number of devices which may be connected to the telephone line. Excessive RENs on a telephone line may result in the devices not ringing in response to an incoming call. In most areas, the sum of RENs should not exceed five (5.0). To be certain of the number of devices that may be connected to a line, as determined by the total RENs, contact the local telephone company.

If this device causes harm to the telephone network, the telephone company will notify you in advance that temporary discontinuance of service may be required. The telephone company may request that you disconnect the equipment until the problem is resolved.

The telephone company may make changes in its facilities, equipment, operations, or procedures that could affect the operation of this equipment. If this happens, the telephone company will provide advance notice in order for you to make necessary modifications to maintain uninterrupted service.

This equipment cannot be used on telephone company-provided coin service. Connection to party line service is subject to state tariffs. Contact the state public utility commission or public service commission for information.

When programming or making test calls to emergency numbers:

- Remain on the line and briefly explain to the dispatcher the reason for the call.
- Perform such activities in the off-peak hours such as early morning or late evenings.

The United States Telephone Consumer Protection Act of 1991 makes it unlawful for any person to use a computer or other electronic device to send any message via a telephone fax machine unless such message clearly contains, in a margin at the top or bottom of each transmitted page or on the first page of the transmission, the date and time it is sent, an identification of the business, other entity, or other individual sending the message, and the telephone number of the sending machine or such business, other entity, or individual. Refer to your fax communication software documentation for details on how to comply with the fax-branding requirement.
# **Laser safety statement**

All Gateway systems equipped with CD and DVD drives comply with the appropriate safety standards, including IEC 825. The laser devices in these components are classified as "Class 1 Laser Products" under a US Department of Health and Human Services (DHHS) Radiation Performance Standard. Should the unit ever need servicing, contact an authorized service location.

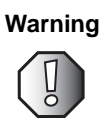

**Warning** Use of controls or adjustments or performance of procedures other than those specified in this manual may result in hazardous radiation exposure. To prevent exposure to laser beams, do not try to open the enclosure of a CD or DVD drive.

# **California Proposition 65 Warning**

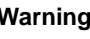

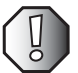

**Warning** This product contains chemicals, including lead, known to the State of California to cause cancer and/or birth defects or reproductive harm.

# <span id="page-109-0"></span>**Notices**

Copyright © 2003 Gateway, Inc. All Rights Reserved 14303 Gateway Place Poway, CA 92064 USA

#### **All Rights Reserved**

This publication is protected by copyright and all rights are reserved. No part of it may be reproduced or transmitted by any means or in any form, without prior consent in writing from Gateway.

The information in this manual has been carefully checked and is believed to be accurate. However, changes are made periodically. These changes are incorporated in newer publication editions. Gateway may improve and/or change products described in this publication at any time. Due to continuing system improvements, Gateway is not responsible for inaccurate information which may appear in this manual. For the latest product updates, consult the Gateway Web site at www.gateway.com. In no event will Gateway be liable for direct, indirect, special, exemplary, incidental, or consequential damages resulting from any defect or omission in this manual, even if advised of the possibility of such damages.

In the interest of continued product development, Gateway reserves the right to make improvements in this manual and the products it describes at any time, without notices or obligation.

#### **Trademark Acknowledgments**

1-800-GATEWAY, ActiveCPR, ALR, AnyKey, black-and-white spot design, CrystalScan, Destination, DestiVu, EZ Pad, EZ Point, Field Mouse, Gateway 2000, Gateway Country, gateway.net, Gateway stylized logo, Perfect Scholar, Solo, TelePath, Vivitron, stylized "G" design, and "You've got a friend in the business" slogan are registered trademarks and black-and-white spotted box logo, GATEWAY, Gateway Astro, Gateway@Work, Gateway Connected touch pad, Gateway Connected music player, Gateway Cyber:)Ware, Gateway Education:)Ware, Gateway Flex Case, Gateway Gaming:)Ware, Gateway GoBack, Gateway Gold, Gateway Learning:)Ware, Gateway Magazine, Gateway Micro Server, Gateway Money:)Ware, Gateway Music:)Ware, Gateway Networking Solutions, Gateway Online Network (O.N.) solution, Gateway Photo:)Ware, Gateway Professional PCs, Gateway Profile, Gateway Solo, green stylized GATEWAY, green stylized Gateway logo, Gateway Teacher:)Ware, Gateway Video:)Ware, HelpSpot, InforManager, Just click it!, Learn@Gateway, Kids BackPack, SERVE-TO-ORDER, Server Watchdog, the Spotted G Gateway Logo and the Spotted G Logo, SpotShop, Spotshop.com, and Your:)Ware are trademarks of Gateway, Inc. Intel, Intel Inside logo, and Pentium are registered trademarks and MMX is a trademark of Intel Corporation. Microsoft, MS, MS-DOS, and Windows are trademarks or registered trademarks of Microsoft Corporation. All other product names mentioned herein are used for identification purposes only, and may be the trademarks or registered trademarks of their respective companies.

# **Macrovision statement**

#### **If your computer has a DVD drive and an analog TV Out port, the following paragraph applies:**

This product incorporates copyright protection technology that is protected by method claims of certain U.S. patents and other intellectual property rights owned by Macrovision Corporation and other rights owners. Use of this copyright protection technology must be authorized by Macrovision Corporation, and is intended for home and other limited viewing uses only unless otherwise authorized by Macrovision Corporation. Reverse engineering or disassembly is prohibited.

# **Index**

## **A**

AC adapter caring for [5](#page-10-0) connecting [3](#page-8-0) connector [13](#page-18-0) international adapters [73](#page-78-0) accessories hard drive upgrade [65](#page-70-0) memory upgrade [65](#page-70-1) PC cards [60](#page-65-0) safety precautions [97](#page-102-0) spare AC adapter [64](#page-69-0) spare battery [64](#page-69-1) audio [38](#page-43-0) connecting devices [59](#page-64-0) connecting externally [59](#page-64-1) headphone jack [13](#page-18-1) microphone jack [13](#page-18-2) muting [40,](#page-45-0) [41](#page-46-0) playing [38](#page-43-1) speakers [38](#page-43-1) specifications [93](#page-98-0) subwoofer [38](#page-43-1) troubleshooting [83](#page-88-0) AV control panel [8,](#page-13-0) [39](#page-44-0) eject button [39](#page-44-1) fast forward button [40](#page-45-1) fast rewind button [40](#page-45-1) LCD panel [40](#page-45-2) mute button [40](#page-45-0) next track button [40](#page-45-3) pause button [39](#page-44-2) play button [39](#page-44-2) power button [39](#page-44-3) previous track button [40](#page-45-4) repeat button [40](#page-45-5) source button [39](#page-44-4) stop button [39](#page-44-1) volume down button [39](#page-44-5) volume up button [39](#page-44-6)

#### **B**

back view [13](#page-18-3) battery battery-low warning [50](#page-55-0) bay [15](#page-20-0) caring for [6](#page-11-0) changing [47,](#page-52-0) [48](#page-53-0) characteristics [46](#page-51-0) charge indicator [20](#page-25-0) charging modes [49](#page-54-0) checking charge level [49](#page-54-1) conditioning [46](#page-51-1) installing [2,](#page-7-0) [47](#page-52-0) location [10](#page-15-0) lock latch [15,](#page-20-1) [47](#page-52-0) low conditions [51](#page-56-0) monitoring charge [49](#page-54-2) optimizing [50](#page-55-1) recharging [49](#page-54-3) release latch [15](#page-20-2), [47](#page-52-0) removing [48](#page-53-1) replacing [47](#page-52-0), [48](#page-53-0) troubleshooting [84](#page-89-0) using first time [46](#page-51-1) bays battery [10](#page-15-0), [15](#page-20-0) hard drive [11](#page-16-0), [15](#page-20-3) memory [15](#page-20-4) subwoofer [10](#page-15-1) BIOS Setup utility [77](#page-82-0) opening [77](#page-82-1) setting password [77](#page-82-2) bottom view [15](#page-20-5) brightness hotkeys [24](#page-29-0) browser button [30](#page-35-0)

## **C**

cable lock [43](#page-48-0) Caps Lock [21](#page-26-0) status indicator [20](#page-25-1)

card PC slot [11](#page-16-1) using PC [60](#page-65-1) care AC adapter [5](#page-10-0) battery [6](#page-11-0) notebook [5](#page-10-1) carrying case [70](#page-75-0) CD ejecting [32](#page-37-0) inserting [31](#page-36-0) CD drive eject button [10](#page-15-2) location [10](#page-15-3) status indicator [10,](#page-15-4) [20](#page-25-2) using [31](#page-36-0) charging checking level [49](#page-54-1) modes [49](#page-54-0) cleaning notebook [6](#page-11-1) clicking [28](#page-33-0) closing LCD panel [18](#page-23-0) notebook [18](#page-23-0) connections AC adapter [3,](#page-8-0) [13](#page-18-0) audio [59](#page-64-1) digital camera [62](#page-67-0) digital video camera [63](#page-68-0) Ethernet [13](#page-18-4) external audio [13](#page-18-5) external keyboard [56](#page-61-0) external speakers [13](#page-18-1) Firewire [63](#page-68-0) headphone [13](#page-18-1) IEEE 1394 [14](#page-19-0) iLink [63](#page-68-0) keyboard [56](#page-61-1) LAN [13](#page-18-4) line-in [13](#page-18-5) microphone [13](#page-18-2) modem [13](#page-18-6) monitor [13,](#page-18-7) [54](#page-59-0)

mouse [57](#page-62-0) network [13](#page-18-4) parallel [13](#page-18-8) power [13](#page-18-0) printer [58](#page-63-0) speaker [13](#page-18-1) specifications [93](#page-98-1) S-Video [13](#page-18-9) USB [12](#page-17-0), [13,](#page-18-10) [62](#page-67-1) VGA [13](#page-18-7) video camera [63](#page-68-0) connectivity options [34](#page-39-0) copyright notice [104](#page-109-0) cover release latch [10](#page-15-5) Customer Service Accounting [88](#page-93-0) Sales [88](#page-93-0) Warranty [88](#page-93-0) customizing [76](#page-81-0)

## **D**

data storage specifications [92](#page-97-0) data transfer [37](#page-42-0) digital camera connecting [62](#page-67-0) digital video camera connecting [63](#page-68-0) disc ejecting [32](#page-37-0) inserting [31](#page-36-0) display [18](#page-23-1) hotkeys [24](#page-29-1) power management [18](#page-23-2) simultaneous [18](#page-23-3) specifications [92](#page-97-1) troubleshooting [82](#page-87-0) double-clicking [28](#page-33-1) dragging [28](#page-33-2) drives CD [10,](#page-15-3) [31](#page-36-1) DVD [10](#page-15-3), [31](#page-36-1) hard drive [11](#page-16-0), [31](#page-36-2) optical [31](#page-36-1)

recordable [31](#page-36-1) status indicator [20](#page-25-2) DVD ejecting [32](#page-37-0) inserting [31](#page-36-0) playing movies [33](#page-38-0) regional codes [33](#page-38-0) DVD drive eject button [10](#page-15-2) location [10](#page-15-3) regional codes [33](#page-38-0) status indicator [10,](#page-15-4) [20](#page-25-2) using [31](#page-36-0)

## **E**

eject button CD drive [10](#page-15-2) DVD drive [10](#page-15-2) PC Card [11](#page-16-2) e-mail button [30](#page-35-1) error messages [85](#page-90-0) Ethernet connecting [34](#page-39-1) jack [13](#page-18-4) turning wireless on or off [30](#page-35-2), [36](#page-41-0) external monitor [54](#page-59-1)

#### **F**

fan [12](#page-17-1) FAQ [82](#page-87-1) fax connecting modem [35](#page-40-0) features [16](#page-21-0) Firewire port [14](#page-19-0), [63](#page-68-0) Fn key [20,](#page-25-3) [21](#page-26-1), [22](#page-27-0), [23,](#page-28-0) [24](#page-29-2) frequently-asked questions [82](#page-87-1) front view [10](#page-15-6)

#### **H**

hard drive [31](#page-36-2) bay [15](#page-20-3) location [11](#page-16-0) upgrading [65](#page-70-0) headphone jack [13](#page-18-1), [83](#page-88-1) help hotkey [24](#page-29-3) hotkeys [23](#page-28-1) using [24](#page-29-4)

#### **I**

IEEE 1394 connecting [63](#page-68-0) port [14](#page-19-0) IEEE 802.11b [30](#page-35-2), [36](#page-41-0) iLink port [14,](#page-19-0) [63](#page-68-0) indicator lights [8,](#page-13-1) [19](#page-24-0) inserting disc [31](#page-36-3) installing battery [2,](#page-7-1) [47](#page-52-0) digital camera [62](#page-67-0) digital video camera [63](#page-68-0) hard drive [65](#page-70-2) memory [65](#page-70-3) peripheral devices [53](#page-58-0) printer [58](#page-63-1) Internet browser button [30](#page-35-0) IR port using [37](#page-42-0) IR sensor [10](#page-15-7)

#### **K**

Kensington lock slot [11](#page-16-3) key combinations [23](#page-28-0), [24](#page-29-4) keyboard [21](#page-26-2) connecting external [56](#page-61-0) embedded numeric keypad [22](#page-27-1) ergonomics [25](#page-30-0) hotkeys [23](#page-28-1) location [9](#page-14-0) lock keys [21](#page-26-3) specifications [93](#page-98-2) troubleshooting [83](#page-88-2) Windows keys [23](#page-28-2) keys brightness [24](#page-29-0) Cap Lock [21](#page-26-0) display [24](#page-29-1)

hotkey help [24](#page-29-3) hotkeys [23](#page-28-0) mute [24](#page-29-5) Num Lock [21](#page-26-1) numeric keypad [22](#page-27-2) screen blank [24](#page-29-6) Scroll Lock [21](#page-26-4) Standby [24](#page-29-7) Windows [23](#page-28-3)

# **L**

LAN connecting [34](#page-39-1) jack [13](#page-18-4) latch battery [2,](#page-7-1) [4,](#page-9-0) [47](#page-52-0), [48](#page-53-0) LCD panel release [18](#page-23-0) Launch Manager [76](#page-81-0) LCD brightness key [24](#page-29-0) LCD panel location [8](#page-13-2) opening and closing [18](#page-23-4) power management [18](#page-23-5) release latch [4,](#page-9-0) [18](#page-23-0) simultaneous display [18](#page-23-6) specifications [92](#page-97-1) troubleshooting [82](#page-87-0) LEDs [19](#page-24-1) left view [11](#page-16-4) lights [19](#page-24-1) line-in jack [13](#page-18-5) lock Kensington slot [11](#page-16-3), [43](#page-48-1)

#### **M**

maintenance [5](#page-10-2) memory bay [15](#page-20-4) specifications [92](#page-97-2) upgrading [65](#page-70-1) messages error [85](#page-90-0) microphone

jack [13](#page-18-2) location [9](#page-14-1) troubleshooting [83](#page-88-3) microprocessor specifications [92](#page-97-3) modem [35](#page-40-1) connecting [35](#page-40-0) jack [13](#page-18-6) troubleshooting [84](#page-89-1) monitor connecting [54](#page-59-1) port [13](#page-18-7) simultaneous display [18](#page-23-6), [54](#page-59-2) mouse connecting external [57](#page-62-0) multi-function buttons [9,](#page-14-2) [29](#page-34-0) browser [30](#page-35-0) e-mail [30](#page-35-1) Internet browser [30](#page-35-0) programmable [30,](#page-35-3) [76](#page-81-0) wireless communication [30](#page-35-2) muting sound [24,](#page-29-5) [40](#page-45-0)

#### **N**

network connecting [34](#page-39-1) jack [13](#page-18-4) non-technical support Accounting [88](#page-93-0) Sales [88](#page-93-0) Warranty [88](#page-93-0) Num Lock [21](#page-26-1) status indicator [20](#page-25-3) numeric keypad embedded [22](#page-27-1)

#### **O**

opening LCD panel [18](#page-23-0) notebook [18](#page-23-0) options hard drive upgrade [65](#page-70-0) memory upgrade [65](#page-70-1)

PC cards [60](#page-65-0) spare AC adapter [64](#page-69-0) spare battery [64](#page-69-1)

#### **P**

palm rest [8,](#page-13-3) [25](#page-30-1) parallel port [13,](#page-18-8) [58](#page-63-1) password [44](#page-49-0) changing in BIOS Setup utility [79](#page-84-0) removing in BIOS Setup utility [79](#page-84-1) setting in BIOS Setup utility [77](#page-82-2) types [44](#page-49-1) PC Card eject button [11](#page-16-2) ejecting [61](#page-66-0) inserting [61](#page-66-1) slot [11](#page-16-1) using [60](#page-65-2) playing CD [39,](#page-44-0) [40](#page-45-6) DVD [39](#page-44-0), [40](#page-45-6) music CD [39,](#page-44-0) [40](#page-45-6) pointer moving [26](#page-31-0), [27](#page-32-0) power AC adapter [3](#page-8-1), [5,](#page-10-0) [13](#page-18-11)[,](#page-78-1) [46](#page-51-2)[,](#page-78-1) [48](#page-53-0)[,](#page-78-1) [49](#page-54-3)[,](#page-78-1) [50](#page-55-1)[,](#page-78-1)  [70](#page-75-1), [71](#page-76-0), 73 battery [2](#page-7-1)[,](#page-14-3) [15](#page-20-0)[,](#page-14-3) [46](#page-51-2)[,](#page-14-3) [47](#page-52-0)[,](#page-14-3) [48](#page-53-0)[,](#page-14-3) [49](#page-54-3)[,](#page-14-3) [50](#page-55-2) button 9 connector [13](#page-18-0) conserving battery power [50,](#page-55-2) [52](#page-57-0) indicator [20](#page-25-4) management [18,](#page-23-5) [45,](#page-50-0) [52](#page-57-1) Standby mode [20](#page-25-5), [24](#page-29-7) status indicator [20](#page-25-4) troubleshooting [82](#page-87-2) turning on [4](#page-9-1) printer connecting [58](#page-63-0) troubleshooting [84](#page-89-2) programmable buttons [30,](#page-35-3) [76](#page-81-0)

#### **R**

recharging battery [49](#page-54-3) regional codes DVD [33](#page-38-0) right view [12](#page-17-2) right-clicking [28](#page-33-3)

## **S**

safety general precautions [95](#page-100-1) screen blank hotkey [24](#page-29-6) Scroll Lock key [21](#page-26-4) SD memory card slot [11](#page-16-5) Secured Digital memory card slot [11](#page-16-5) security keylock [43](#page-48-2) passwords [44](#page-49-0) slot [43](#page-48-1) service when to call [6](#page-11-2) setting up safety precautions [96](#page-101-0) simultaneous display [18](#page-23-6), [54](#page-59-3) SO-DIMM [65](#page-70-3) software bundled [76](#page-81-1) sound [93](#page-98-0) adjusting [39,](#page-44-0) [42](#page-47-0) controls [39](#page-44-0), [42](#page-47-0) muting [24,](#page-29-5) [40](#page-45-0) speakers [38](#page-43-1) specifications [93](#page-98-0) subwoofer [38](#page-43-1) troubleshooting [83](#page-88-1) speaker jack [13](#page-18-1) speakers hotkey [24](#page-29-5) location [9](#page-14-4) troubleshooting [83](#page-88-0) specifications [91](#page-96-0), [93](#page-98-0) audio [93](#page-98-0) connections [93](#page-98-1) data storage [92](#page-97-0)

dimensions [93](#page-98-3) display [92](#page-97-1) jacks [93](#page-98-1) keyboard [93](#page-98-2) LCD panel [92](#page-97-1) memory [92](#page-97-2) microprocessor [92](#page-97-3) ports [93](#page-98-1) size [93](#page-98-3) touchpad [93](#page-98-2) video [92](#page-97-1) weight [93](#page-98-3) Standby mode hotkey [24](#page-29-7) status indicator [20](#page-25-5) starting notebook [2](#page-7-1) status indicators [8,](#page-13-1) [19](#page-24-0) battery charge [20](#page-25-0) Caps Lock [20](#page-25-1) CD drive [20](#page-25-2) DVD drive [20](#page-25-2) Num Lock [20](#page-25-3) power [20](#page-25-4) Standby [20](#page-25-5) wireless communication [20](#page-25-6) storage [31](#page-36-4) subwoofer [10](#page-15-1) S-Video connecting [55](#page-60-0) jack [13](#page-18-9)

# **T**

Technical Support [88](#page-93-1) technical support automated troubleshooting [88](#page-93-2) FaxBack support [88](#page-93-3) Technical Support [88](#page-93-1) tips before contacting [87](#page-92-0) tutorial service [88](#page-93-4) telephone support [87](#page-92-1) television TV out jack [13](#page-18-12), [55](#page-60-0) touchpad [8](#page-13-4), [26](#page-31-1)

buttons [9](#page-14-5) clicking [28](#page-33-0) double-clicking [28](#page-33-1) dragging screen objects [28](#page-33-2) moving pointer [27](#page-32-1) moving screen objects [28](#page-33-2) opening shortcut menu [28](#page-33-3) right-clicking [28](#page-33-3) selecting screen objects [28](#page-33-0) specifications [93](#page-98-2) using [27](#page-32-0) training CD [90](#page-95-0) classroom [90](#page-95-0) Gateway Learning Libraries [90](#page-95-0) Learn@Gateway [90](#page-95-0) travel tips [67](#page-72-0) troubleshooting audio [83](#page-88-1) automated system [88](#page-93-5) battery [84](#page-89-0) display [82](#page-87-0) error messages [85](#page-90-1) faxed answers [88](#page-93-3) keyboard [83](#page-88-4) LCD panel [82](#page-87-0) microphone [83](#page-88-5) modem [84](#page-89-1) power [82](#page-87-2) printer [84](#page-89-3) sound [83](#page-88-1) technical support [87](#page-92-2) telephone support [87](#page-92-2) turning on notebook [4](#page-9-1) tutoring fee-based [89](#page-94-0) TV out (S-Video) jack [13](#page-18-9), [55](#page-60-0)

#### **U**

upgrading [65](#page-70-4) USB connecting [62](#page-67-1) port [12,](#page-17-0) [13](#page-18-10)

#### **V**

ventilation fan [12](#page-17-1) VGA port [13](#page-18-7) video S-Video out jack [13](#page-18-9), [55](#page-60-0) video camera connecting [63](#page-68-0) video specifications [92](#page-97-1) volume adjusting [42](#page-47-0) controls [24](#page-29-5), [39](#page-44-7) muting [24,](#page-29-5) [40](#page-45-0)

#### **W**

Web browser button [30](#page-35-0) Windows keys [23](#page-28-2) wireless communication [36](#page-41-0) button [30](#page-35-2) status indicator [20](#page-25-6) wireless data transfer [37](#page-42-0)

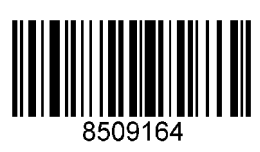

MAN SYS M500 USR GDE R0 4/03